**ΠΛΗΡΟΦΟΡΙΑΚΟ ΣΥΣΤΗΜΑ ΓΙΑ ΤΗΝ ΠΑΡΑΚΟΛΟΥΘΗΣΗ ΤΩΝ ΦΘΟΡΙΟΥΧΩΝ ΑΕΡΙΩΝ ΤΟΥ ΘΕΡΜΟΚΗΠΙΟΥ ΚΑΙ ΤΩΝ ΟΥΣΙΩΝ ΠΟΥ ΚΑΤΑΣΤΡΕΦΟΥΝ ΤΗ ΣΤΙΒΑΔΑ ΤΟΥ ΟΖΟΝΤΟΣ**

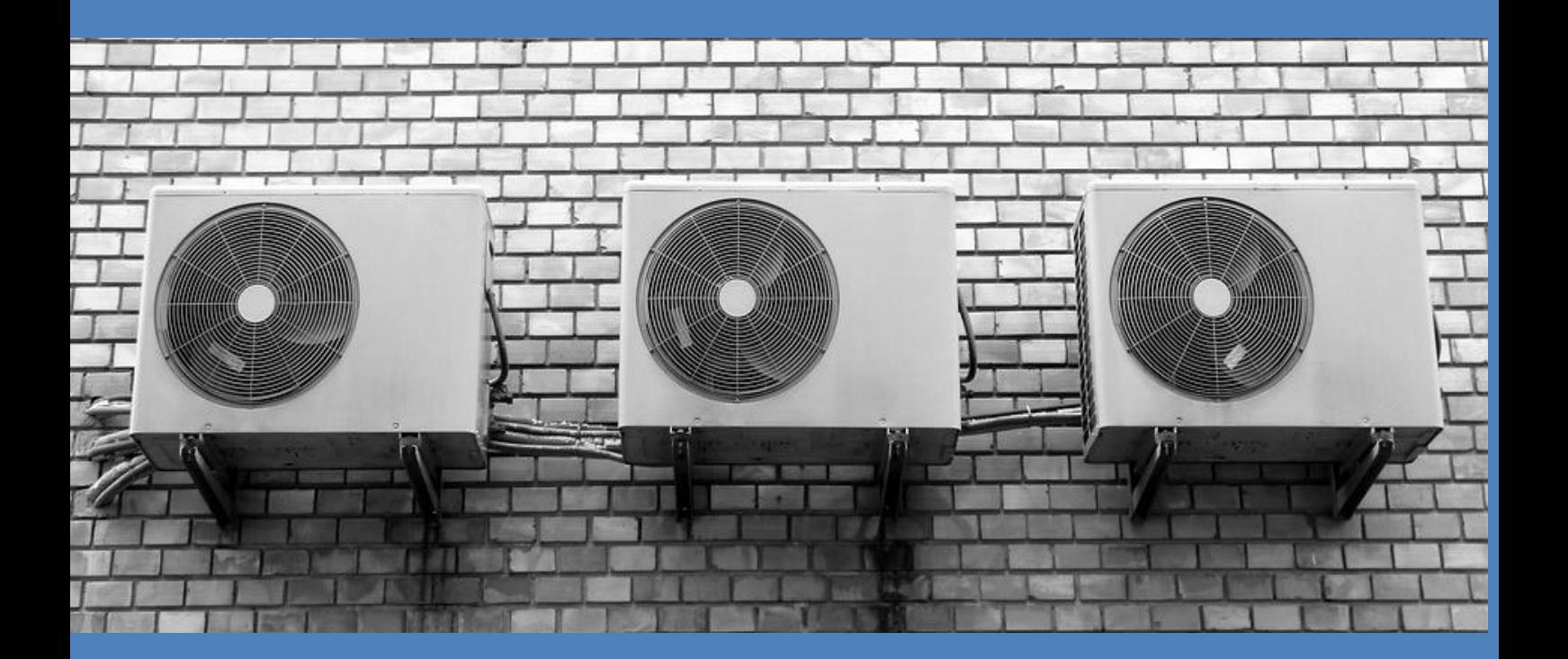

# ΟΔΗΓΙΕΣ

για τη χρήση του υποσυστήματος καταγραφής και παρακολούθησης εξοπλισμού που περιέχει φθοριούχα αέρια του θερμοκηπίου ή/και ουσίες που καταστρέφουν τη στιβάδα του όζοντος, βάσει των Κανονισμών (ΕΕ) 517/2014 και (ΕΚ) 1005/2009

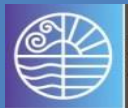

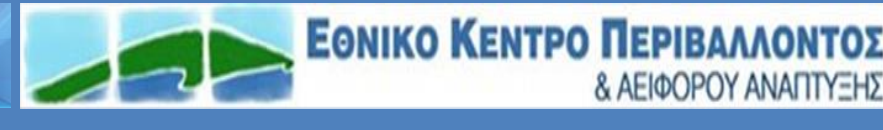

**& ΑΕΙΦΟΡΟΥ ΑΝΑΠΤΥΞΗΣ** 

*Το «Πληροφοριακό Σύστημα για την παρακολούθηση των φθοριούχων αερίων του θερμοκηπίου και των ουσιών που καταστρέφουν τη στιβάδα του όζοντος» χρηματοδοτήθηκε από τα έσοδα από πλειστηριασμούς δικαιωμάτων εκπομπών αεριών του θερμοκηπίου για το έτος 2017, βάσει της παραγράφου δ' του άρθρου 2 της Κ.Υ.Α. 31541/2017 (ΦΕΚ/ Β'/2443) και του με α.π. ΕΚΠΑΑ 1337/20-11-2017 Μνημονίου Συνεργασίας μεταξύ του Υπουργείου Περιβάλλοντος και Ενέργειας και του Εθνικού Κέντρου Περιβάλλοντος και Αειφόρου Ανάπτυξης.*

# **ΑΡΤΙΚΟΛΕΞΑ**

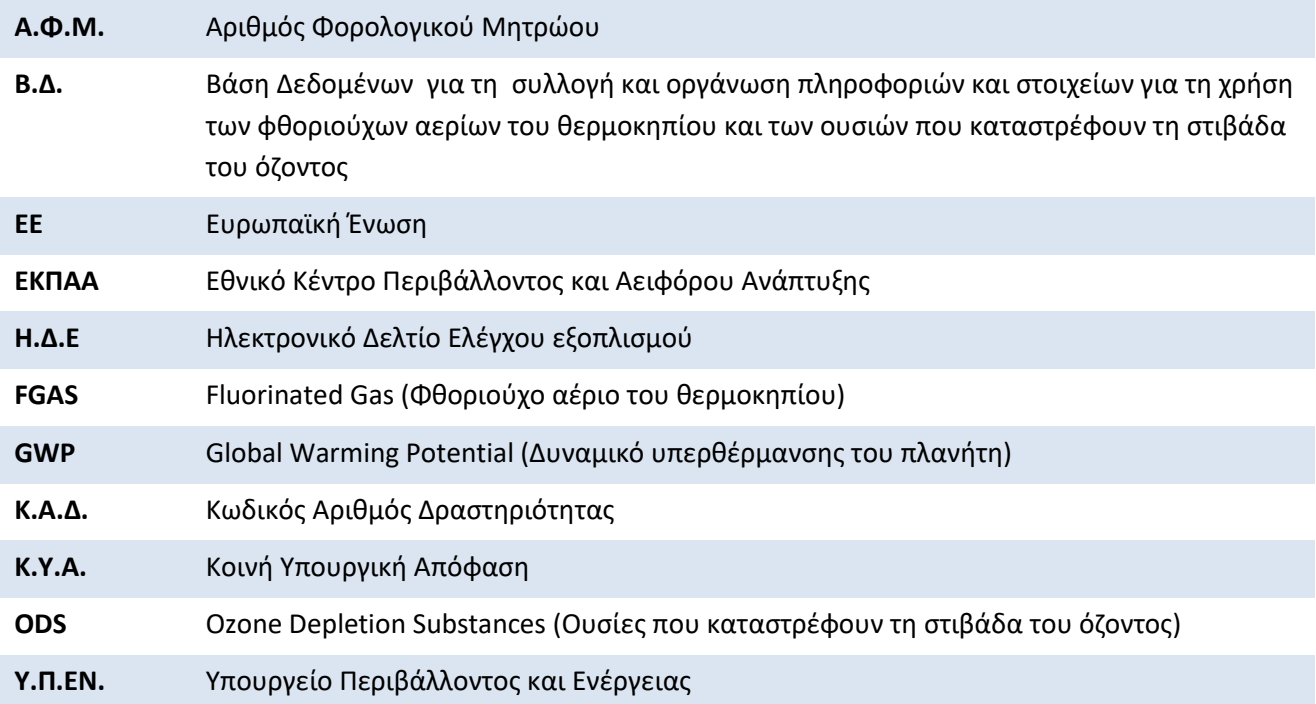

### **ΟΡΙΣΜΟΙ**

*Για τους σκοπούς του παρόντος τεύχους οδηγιών, ισχύουν οι ακόλουθοι ορισμοί:*

**Χειριστής εξοπλισμού**: Είναι το φυσικό ή νομικό πρόσωπο που είναι όντως υπεύθυνο για την τεχνική λειτουργία της μονάδας εξοπλισμού που περιέχει ελεγχόμενες ουσίες και λαμβάνει όλα τα απαραίτητα μέτρα για την καλή λειτουργία αυτής και την αποφυγή ή ελαχιστοποίηση των διαρροών. Ο χειριστής είναι ουσιαστικά ο ιδιοκτήτης των μονάδων εκτός από τις περιπτώσεις όπου ο ανωτέρω πλήρης έλεγχος της λειτουργίας τους έχει εκχωρηθεί ρητά σε τρίτο μέρος (π.χ σύμβαση με τεχνικό ή εταιρεία συντήρησης, συμβόλαιο με ενοικιαστή ακινήτου κλπ). Ο χειριστής είναι υπεύθυνος για την καλή λειτουργία των μονάδων και την αποφυγή διαρροών καθώς και την εφαρμογή των ενδεδειγμένων πρακτικών για την εγκατάσταση ή απεγκατάσταση των μονάδων από αδειούχους και πιστοποιημένους τεχνικούς.

**Μονάδα εξοπλισμού**: κύκλωμα το οποίο περιέχει ελεγχόμενη ουσία ή μίγμα που την περιέχει. Μονάδες στον ίδιο χώρο/κτίριο/όχημα θεωρούνται ξεχωριστές εφόσον τα κυκλώματα τους δε συνδέονται μεταξύ τους.

**Ελεγχόμενες ουσίες**: τα φθοριούχα αέρια του θερμοκηπίου του Παραρτήματος Ι του Κανονισμού (ΕΕ) 517/2014 και οι ουσίες που καταστρέφουν τη στιβάδα του όζοντος του Παραρτήματος Ι του Κανονισμού (ΕΚ) 1005/2009 (και τα ισομερή τους), ανεξαρτήτως αν είναι αμεταχείριστες (πρωτογενείς) ή προέρχονται από ανάκτηση, ανακύκλωση ή ποιοτική αποκατάσταση.

**Μίγμα:** ρευστό αποτελούμενο από δύο ή περισσότερες ουσίες από τις οποίες μία τουλάχιστον είναι φθοριούχο αέριο του θερμοκηπίου του Παραρτήματος Ι του Κανονισμού (ΕΕ) 517/2014 ή ουσία που καταστρέφει τη στιβάδα του όζοντος του Παραρτήματος Ι του Κανονισμού (ΕΚ) 1005/2009 (ή ισομερές της).

**GWP ή δυναμικό υπερθέρμανσης του πλανήτη**: το δυναμικό θέρμανσης του κλίματος ενός αερίου του θερμοκηπίου σε σχέση με το αντίστοιχο δυναμικό του διοξειδίου του άνθρακα (CO<sub>2</sub>), που υπολογίζεται ως το δυναμικό θέρμανσης, εντός 100 ετών, ενός χιλιόγραμμου (kg) αερίου του θερμοκηπίου σε σχέση με ένα χιλιόγραμμο CO2, όπως ορίζεται στα Παραρτήματα Ι και IV του Κανονισμού (ΕΕ) 517/2014 και στα Παραρτήματα Α και Γ της τροποποίησης του Κιγκάλι του Πρωτοκόλλου του Μόντρεαλ (ν.4560/2018) ή στην περίπτωση μιγμάτων, υπολογιζόμενο σύμφωνα με το Παράρτημα IV του Κανονισμού (ΕΕ) 517/2014.

**Κιλό ή κιλά ισοδυνάμου CO2**: ποσότητα αερίων του θερμοκηπίου, εκπεφρασμένη ως το αποτέλεσμα της μάζας των αερίων του θερμοκηπίου σε μετρικά κιλά και του συνολικού τους δυναμικού υπερθέρμανσης του πλανήτη.

**Μετρικό κιλό (kg)**: μονάδα μάζας που βασίζεται στο Διεθνές Σύστημα Μονάδων (SI) και είναι ίσο με 1.000 γραμμάρια (gr).

**Πρωτογενής ή αμεταχείριστη ουσία ή μίγμα:** ουσία ή μίγμα που δημιουργήθηκε στο πρώτο στάδιο του κύκλου ζωής και δεν είναι προϊόν προηγουμένης φάσης (π.χ. προϊόν ανακύκλωσης ή ποιοτικής αποκατάστασης), δηλαδή ουσία ή μίγμα που δεν έχει χρησιμοποιηθεί προηγουμένως.

**Ανάκτηση**: η συλλογή και η αποθήκευση ελεγχόμενων ουσιών (ή μιγμάτων που τις περιέχουν) από εξοπλισμό ή περιέκτες κατά τη συντήρηση ή την επισκευή ή πριν από την τελική διάθεση του εξοπλισμού.

**Ανακύκλωση**: η επαναχρησιμοποίηση ανακτηθέντων ελεγχόμενων ουσιών (ή μιγμάτων) αφού υποστούν ενδεχομένως βασικό καθαρισμό.

**Ποιοτική αποκατάσταση**: η επανεπεξεργασία ανακτηθέντων ελεγχόμενων ουσιών με σκοπό να αποκτήσουν επιδόσεις ισοδύναμες με την αμεταχείριστη μορφή τους, λαμβάνοντας υπόψη και την επιδιωκόμενη χρήση. Η ποιοτική αποκατάσταση γίνεται από αδειοδοτημένη εταιρεία η οποία μπορεί να διαθέτει το αποκατεστημένο προϊόν στην αγορά.

**Καταστροφή**: η διαδικασία μόνιμης μετατροπής ή αποδόμησης, συνολικά ή εν μέρει, μια ελεγχόμενης ουσίας σε μία ή περισσότερες σταθερές ουσίες που δεν είναι ελεγχόμενες. Η καταστροφή γίνεται από ειδικά αδειοδοτημένες εταιρείες.

**Περιέκτης**: προϊόν για τη μεταφορά ή την αποθήκευση ελεγχόμενων ουσιών ή μιγμάτων που τις περιέχουν.

**Εξοπλισμός πυροπροστασίας**: ο εξοπλισμός και τα συστήματα που χρησιμοποιούνται σε εφαρμογές πρόληψης πυρκαγιών ή πυρόσβεσης και περιλαμβάνει τους πυροσβεστήρες.

**Ηλεκτρικός εξοπλισμός μεταγωγής:** οι διατάξεις μεταγωγής καθώς και ο συνδυασμός τους, με συναφή εξοπλισμό ελέγχου, μέτρησης, προστασίας και ρύθμισης, καθώς και τα συγκροτήματα διατάξεων και εξοπλισμού του είδους αυτού με συναφείς διασυνδέσεις, παρελκόμενα, περιβλήματα και συστήματα στήριξης, τα οποία προορίζονται να χρησιμοποιούνται στην παραγωγή, μεταφορά, διανομή και μετατροπή ηλεκτρικής ενέργειας.

**Οργανικός κύκλος Rankine:** κύκλος που περιέχει συμπυκνώσιμες ελεγχόμενες ουσίες ή μίγματα που τις περιέχουν και μετατρέπει τη θερμότητα από μια πηγή θερμότητας σε ισχύ για την παραγωγή ηλεκτρικής ή μηχανικής ενέργειας.

**Ρυμουλκούμενο ψυγείο**: το όχημα που έχει σχεδιαστεί και κατασκευαστεί για να ρυμουλκείται από αυτοκίνητο φορτηγό ή άλλον ελκυστήρα, με σκοπό πρωτίστως τη μεταφορά εμπορευμάτων και το οποίο είναι εξοπλισμένο με ψυκτική μονάδα.

**Στατικός**: αυτός που κατά τη λειτουργία του δεν βρίσκεται, συνήθως, εν κινήσει και ως τέτοιες νοούνται και οι φορητές μονάδες εξοπλισμού.

**Φορτηγό ψυγείο**: μηχανοκίνητο όχημα μάζας άνω των 3,5 τόνων που έχει σχεδιαστεί και κατασκευαστεί κυρίως για τη μεταφορά εμπορευμάτων και είναι εξοπλισμένο με ψυκτική μονάδα.

### **ΠΕΡΙΕΧΟΜΕΝΑ**

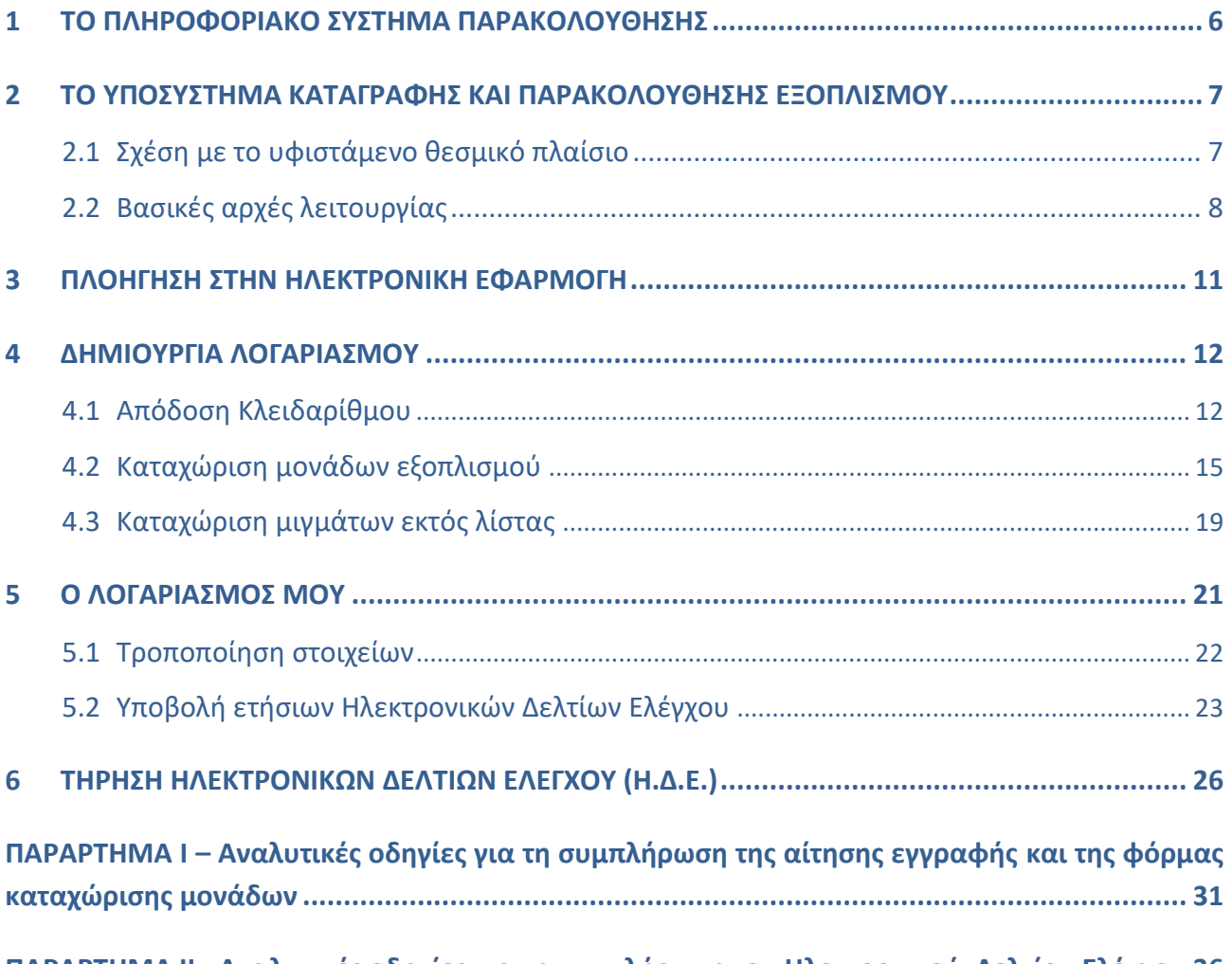

**ΠΑΡΑΡΤΗΜΑ ΙI - [Αναλυτικές οδηγίες για τη συμπλήρωση του Ηλεκτρονικού Δελτίου Ελέγχου](#page-36-0) 36**

### <span id="page-6-0"></span>**1 ΤΟ ΠΛΗΡΟΦΟΡΙΑΚΟ ΣΥΣΤΗΜΑ ΠΑΡΑΚΟΛΟΥΘΗΣΗΣ**

Το Υπουργείο Περιβάλλοντος και Ενέργειας (Υ.Π.ΕΝ.), μέσω της Διεύθυνσης Κλιματικής Αλλαγής και Ποιότητας της Ατμόσφαιρας, είναι ο εθνικός συντονιστής για θέματα φθοριούχων αερίων του θερμοκηπίου και προστασίας της στιβάδας του όζοντος. Ως εκ τούτου, έχει την ευθύνη εφαρμογής και παρακολούθησης του Κανονισμού (ΕΕ) 517/2014 "για τα φθοριούχα αέρια του θερμοκηπίου", του Κανονισμού (ΕΚ) 1005/2009 "για τις ουσίες που καταστρέφουν τη στιβάδα του όζοντος", των εκτελεστικών και συμπληρωματικών τους Κανονισμών, καθώς και του Πρωτοκόλλου του Μόντρεαλ και της Σύμβασης της Βιέννης για την προστασία της στιβάδας του όζοντος.

Για την αποτελεσματικότερη παρακολούθηση της εφαρμογής των ανωτέρω Κανονισμών και Συμβάσεων καθώς και της σχετικής εθνικής νομοθεσίας, το Υ.Π.ΕΝ., με το άρθρο 3 της Κ.Υ.Α. 37411/1829/Ε103/2007 και το άρθρο 3 της Κ.Υ.Α. Η.Π.18694/658/Ε103/2012, έχει θεσμοθετήσει τη λειτουργία **Βάσεων Δεδομένων** στις οποίες συλλέγονται και οργανώνονται πληροφορίες και στοιχεία για τη χρήση των φθοριούχων αερίων του θερμοκηπίου και των ουσιών που καταστρέφουν τη στιβάδα του όζοντος αντίστοιχα (στο εξής "ελεγχόμενες ουσίες").

Με σκοπό την αναβάθμιση και τον εκσυγχρονισμό της λειτουργίας των προαναφερθέντων Βάσεων Δεδομένων, το Υ.Π.ΕΝ. προχώρησε στην αναβάθμιση του συστήματος με την ανάπτυξη εφαρμογών λογισμικού μέσω των οποίων οι διαδικασίες συλλογής και υποβολής στοιχείων θα γίνονται πλέον ηλεκτρονικά. Δημιουργείται πλέον μια ενιαία ηλεκτρονική **ΒΑΣΗ ΔΕΔΟΜΕΝΩΝ ODS & FGASES** (στο εξής **"Βάση Δεδομένων"** – Β.Δ).

Το έργο χρηματοδοτήθηκε από τα έσοδα από πλειστηριασμούς δικαιωμάτων εκπομπών αεριών του θερμοκηπίου για το έτος 2017, βάσει της παραγράφου δ' του άρθρου 2 της Κ.Υ.Α. 31541/2017 (ΦΕΚ/ Β'/2443) και του με α.π. ΕΚΠΑΑ 1337/20-11-2017 Μνημονίου Συνεργασίας μεταξύ του Υπουργείου Περιβάλλοντος (Υ.Π.ΕΝ.) και του Εθνικού Κέντρου Περιβάλλοντος και Αειφόρου Ανάπτυξης (ΕΚΠΑΑ).

Στη Βάση Δεδομένων, εκτός από τις νομικές, οικονομικές και επιστημονικές πληροφορίες και έγγραφα, καταχωρούνται και στοιχεία που υποβάλλονται σε ετήσια βάση, από τους κατόχους μονάδων εξοπλισμού που λειτουργούν με ελεγχόμενες ουσίες καθώς και από τους επαγγελματίες και επιχειρήσεις που εμπλέκονται στην εισαγωγή, εμπορία, διακίνηση και διαχείριση ελεγχόμενων ουσιών. Ειδικότερα η Βάση Δεδομένων τροφοδοτείται από δύο υποσυστήματα:

- Το **Υποσύστημα καταγραφής και παρακολούθησης του εξοπλισμού** που λειτουργεί με ελεγχόμενες ουσίες. Οι μονάδες εξοπλισμού που περιέχουν φορτίο >3Kg ουσιών που καταστρέφουν τη στιβάδα του όζοντος (άρθρο 23 του Κανονισμού (ΕΚ) 1005/2009) ή φορτίο >5 τόνων ισοδυνάμου CO2 φθοριούχων αερίων του θερμοκηπίου (άρθρο 4 του Κανονισμού (ΕΕ) 517/2014), καταχωρούνται ηλεκτρονικά στη Βάση Δεδομένων. Παράλληλα, όλες οι τεχνικές εργασίες επί των μονάδων αυτών (εγκατάσταση, τακτική συντήρηση, αντιμετώπιση βλαβών, απεγκατάσταση κλπ) καταγράφονται αναλυτικά σε ειδικό ηλεκτρονικό δελτίο (φόρμα), μέσω του οποίου τροφοδοτείται η Βάση Δεδομένων σε ετήσια βάση.
- Το **Υποσύστημα καταγραφής και παρακολούθησης των επιχειρήσεων** που ασχολούνται με ελεγχόμενες ουσίες. Αφορά στη λειτουργία **Μητρώου Επιχειρήσεων** στο οποίο εγγράφονται όλες οι επιχειρήσεις που ασχολούνται με την εισαγωγή, εξαγωγή, εμπορία, διακίνηση και διαχείριση ελεγχόμενων ουσιών ή με εξοπλισμό και προϊόντα που τις χρησιμοποιούν ή τις περιέχουν. Οι

επιχειρήσεις έχουν την υποχρέωση να υποβάλλουν ηλεκτρονικά στη Βάση Δεδομένων ετήσια στοιχεία εισροών-εκροών-αποθέματος ανά ελεγχόμενη ουσία.

**Το παρόν τεύχος, παρέχει αναλυτικές οδηγίες για τη λειτουργία του υποσυστήματος ΚΑΤΑΓΡΑΦΗΣ ΚΑΙ ΠΑΡΑΚΟΛΟΥΘΗΣΗΣ ΕΞΟΠΛΙΣΜΟΥ που λειτουργεί με ελεγχόμενες ουσίες.**

### <span id="page-7-0"></span>**2 ΤΟ ΥΠΟΣΥΣΤΗΜΑ ΚΑΤΑΓΡΑΦΗΣ ΚΑΙ ΠΑΡΑΚΟΛΟΥΘΗΣΗΣ ΕΞΟΠΛΙΣΜΟΥ**

Το υποσύστημα καταγραφής και παρακολούθησης του εξοπλισμού που περιέχει φθοριούχα αέρια του θερμοκηπίου ή/και ουσίες που καταστρέφουν τη στιβάδα του όζοντος, βάσει των Κανονισμών (ΕΕ) 517/2014 και (ΕΚ) 1005/2009, έχει στόχο:

- A. να καταγράψει το σύνολο των μονάδων εξοπλισμού εντός της Ελληνικής επικράτειας, που υπόκεινται σε τακτικούς ελέγχους εντοπισμού διαρροών, σύμφωνα με το άρθρο 4 του Κανονισμού (ΕΕ) 517/2014 ή το άρθρο 23, παράγραφος 2, του Κανονισμού (ΕΚ) 1005/2009 και
- B. να παρακολουθεί τη συμμόρφωση των χειριστών τους με τα προβλεπόμενα στους ίδιους Κανονισμούς μέτρα πρόληψης των εκπομπών των ελεγχόμενων ουσιών.

### <span id="page-7-1"></span>**2.1 Σχέση με το υφιστάμενο θεσμικό πλαίσιο**

 $\overline{a}$ 

Με τη λειτουργία του **υποσυστήματος καταγραφής και παρακολούθησης του εξοπλισμού** αναβαθμίζεται το υπάρχον σύστημα καταγραφής και υποβολής εντύπων δελτίων ελέγχων, συντήρησης και επισκευής εξοπλισμού των Κ.Υ.Α. με αρ. Η.Π.18694/658/E103/2012 (ΦΕΚ 1232/Β'/2012)<sup>1</sup> και 37411/1829/E103/2007 (ΦΕΚ Β 1827/Β'/2007)<sup>2</sup>. Επίσης, εκσυγχρονίζονται οι διαδικασίες τήρησης αρχείων που προβλέπονται από τους Κανονισμούς. Ειδικότερα:

- Τα έντυπα δελτία των Παραρτημάτων ΙI και ΙΙΙ της Κ.Υ.Α. με αρ. Η.Π. 18694/658/Ε103/2012 και τα δελτία των Παραρτημάτων ΙΙΙ και IV της Κ.Υ.Α. με αρ. 37411/1829/Ε103/2007 αντικαθίστανται από ένα ενιαίο **ΗΛΕΚΤΡΟΝΙΚΟ ΔΕΛΤΙΟ ΕΛΕΓΧΟΥ ΕΞΟΠΛΙΣΜΟΥ** (στο εξής **"Ηλεκτρονικό Δελτίο Ελέγχου"** – Η.Δ.Ε.) το οποίο καλύπτει όλα τα είδη εξοπλισμού και ελεγχόμενων ουσιών.
- Οι χειριστές εξοπλισμού που πρέπει να υποβάλλεται σε ελέγχους εντοπισμού διαρροών, σύμφωνα με το άρθρο 4 του Κανονισμού (ΕΕ) 517/2014 ή το άρθρο 23, παράγραφος 2, του Κανονισμού (ΕΚ) 1005/2009, υποχρεούνται:

<sup>1</sup> Ο Κανονισμός (ΕΕ) 517/2014 αντικατέστησε τον Κανονισμό (ΕΚ) 842/2006. Η Κ.Υ.Α. με αρ. ΗΠ 18694/658/Ε103/2012, η οποία εκδόθηκε για την εφαρμογή του Κανονισμού (ΕΚ) 842/2006, συνεχίζει να ισχύει για την εφαρμογή του Κανονισμού (ΕΕ) 517/2014 έως την αναθεώρηση της.

<sup>2</sup> Ο Κανονισμός (ΕΚ) 1005/2009 αντικατέστησε τον Κανονισμό (ΕΚ) 2037/2000. Η Κ.Υ.Α. με αρ. 37411/1829/Ε103/2007, η οποία εκδόθηκε για την εφαρμογή του Κανονισμού (ΕΚ) 2037/2000, συνεχίζει να ισχύει για την εφαρμογή Κανονισμού (ΕΚ) 1005/2009, έως την αναθεώρηση της.

- o Να συνοδεύουν κάθε μονάδα εξοπλισμού με ένα Ηλεκτρονικό Δελτίο Ελέγχου στο οποίο καταγράφουν τα πλήρη στοιχεία της μονάδας και του χειριστή, αναλυτικά στοιχεία των ετήσιων εργασιών συντήρησης, επισκευής, τροποποίησης, εγκατάστασης ή απεγκατάστασης, καθώς και αναλυτικά στοιχεία των ελεγχόμενων ουσιών που εισήχθησαν ή ανακτήθηκαν ετησίως από τη μονάδα εξοπλισμού.
- o Να διατηρούν τα Ηλεκτρονικά Δελτία Ελέγχου για κάθε μονάδα εξοπλισμού, στον χώρο λειτουργίας της, για τουλάχιστον 5 έτη.
- o Μέχρι τις 31/3 κάθε έτους να υποβάλλουν στη Βάση Δεδομένων τα ετήσια στοιχεία του προηγούμενου έτους, έτσι όπως αυτά έχουν καταχωρισθεί στο Η.Δ.Ε. κάθε μονάδας εξοπλισμού. Η διαδικασία αυτή αντικαθιστά τις διαδικασίες υποβολής συμπληρωμένων εντύπων του άρθρου 5, παράγραφος 2, της Κ.Υ.Α. με αρ. Η.Π. 18694/658/Ε103/2012 και του άρθρο 5 της Κ.Υ.Α. με αρ. 37411/1829/Ε103/2007 αντιστοίχως.

**Σημειώνεται πως η τήρηση του Η.Δ.Ε . καλύπτει και την υποχρέωση των χειριστών για τήρηση αρχείων του άρθρου 6 του Κανονισμού (ΕΕ) 517/2014 και του άρθρου (23) του Κανονισμού (ΕΚ) 1005/2009.**

Το υποσύστημα καταγραφής και παρακολούθησης εξοπλισμού χειρίζεται η Διεύθυνση Κλιματικής Αλλαγής και Ποιότητας της Ατμόσφαιρας του Υ.Π.ΕΝ..

### <span id="page-8-0"></span>**2.2 Βασικές αρχές λειτουργίας**

Το υποσύστημα καταγραφής και παρακολούθησης εξοπλισμού αρθρώνεται γύρω από τις εξής δύο λειτουργίες:

### **Α. Αρχική καταγραφή στοιχείων χειριστή και μονάδων εξοπλισμού στη Βάση Δεδομένων**

- Ηλεκτρονική αίτηση εγγραφής του χειριστή στη Βάση Δεδομένων (υποσύστημα καταγραφής και παρακολούθησης εξοπλισμού) και απόδοση κλειδαρίθμου.
- Καταχώριση των μονάδων εξοπλισμού του υπόχρεου χειριστή στη Βάση Δεδομένων και απόδοση μοναδιαίου κωδικού ανά μονάδα.

### **Β. Ετήσια τήρηση ενός Η.Δ.Ε. ανά μονάδα καταγεγραμμένου εξοπλισμού**

- Συμπλήρωση αναλυτικών στοιχείων συντήρησης και λοιπών τεχνικών εργασιών ανά μονάδα κατά τη διάρκεια του έτους.
- Ηλεκτρονική υποβολή του συμπληρωμένου Ηλεκτρονικού Δελτίου Ελέγχου κατά το επόμενο έτος (1 Ιανουάριου έως 31 Μαρτίου) και αποστολή στοιχείων στη Βάση Δεδομένων.

### **Α. Καταγραφή μονάδων εξοπλισμού**

Ο χειριστής υποβάλλει ηλεκτρονική αίτηση εγγραφής στη Βάση Δεδομένων για συγκεκριμένη γεωγραφική θέση στην οποία διαθέτει μονάδες εξοπλισμού, που υπόκεινται σε ελέγχους των Κανονισμών (ΕΕ) 517/2014 και (ΕΚ) 1005/2009 και το σύστημα του αποδίδει αριθμητικό κλειδάριθμο. Κάθε κλειδάριθμος αποτελείται από 12 αριθμητικά ψηφία εκ των οποίων τα 8 τελευταία αντιστοιχούν στα 8 πρώτα ψηφία του Α.Φ.Μ. του χειριστή. Κάθε κλειδάριθμος είναι μοναδικός και αντιστοιχεί σε συγκεκριμένο Α.Φ.Μ. και γεωγραφική θέση. Για μονάδες εξοπλισμού που αντιστοιχούν στον ίδιο Α.Φ.Μ. αλλά βρίσκονται σε άλλη γεωγραφική θέση ή το αντίστροφο, εκδίδεται ξεχωριστός κλειδάριθμος (Εικόνες 1, 2).

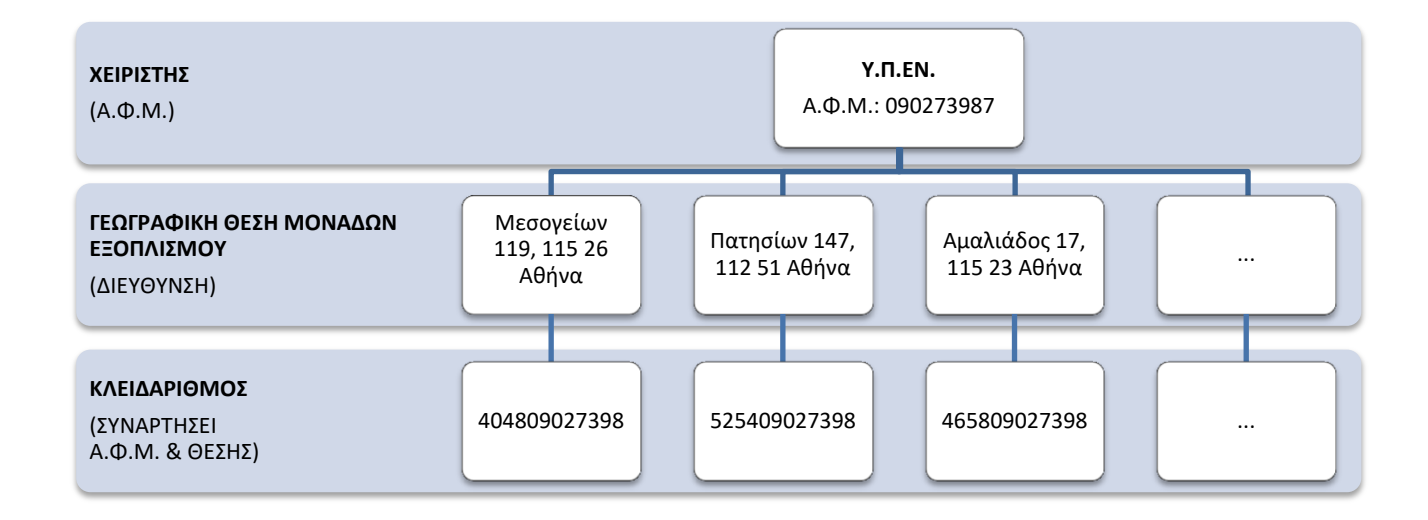

*Εικόνα 1. Παράδειγμα απόδοσης κλειδαρίθμων για διαφορετικές θέσεις ελεγχόμενων μονάδων εξοπλισμού, που ανήκουν στον ίδιο χειριστή (Α.Φ.Μ.)*

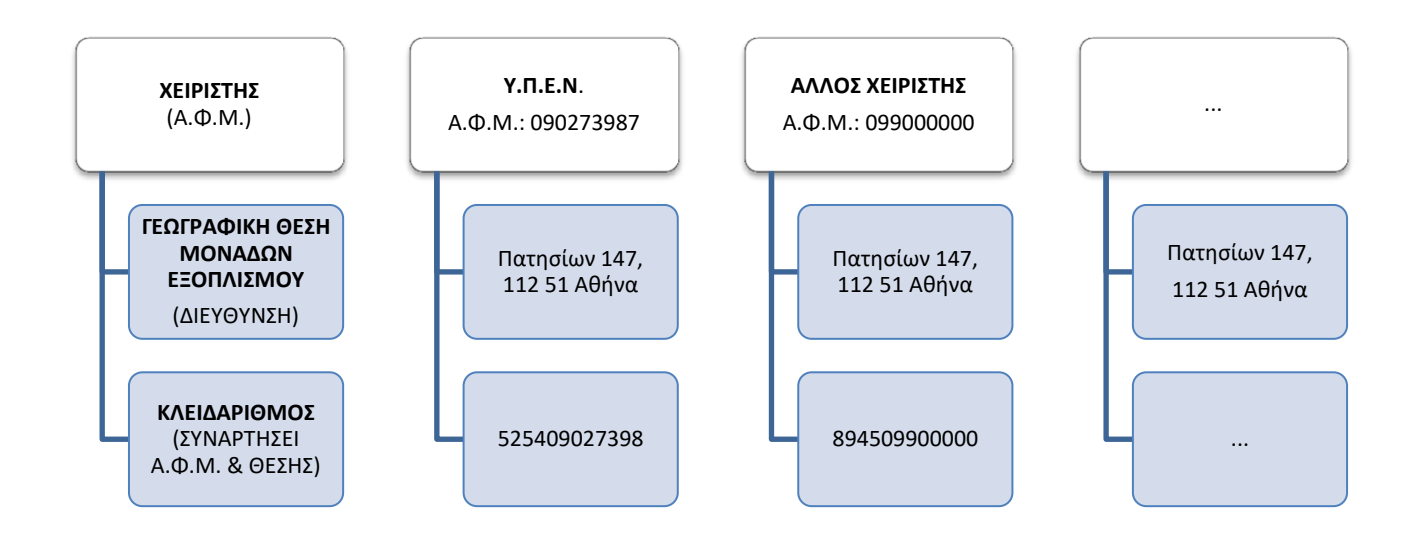

*Εικόνα 2. Παράδειγμα απόδοσης κλειδαρίθμων για ελεγχόμενες μονάδες εξοπλισμού, που ανήκουν σε διαφορετικούς χειριστές, αλλά βρίσκονται στην ίδια γεωγραφική θέση (διεύθυνση).*

Στη συνέχεια ο χειριστής καταχωρίζει τις ελεγχόμενες από τους Κανονισμούς (ΕΕ) 517/2014 και (ΕΚ) 1005/2009 μονάδες εξοπλισμού που διαθέτει στη συγκεκριμένη γεωγραφική θέση, δηλαδή τις μονάδες που αντιστοιχούν στον συγκεκριμένο κλειδάριθμο. Για κάθε μονάδα καταχωρίζει πληροφορίες αναφορικά με το είδος της, την παλαιότητα της, το φορτίο φθοριούχων αερίων του θερμοκηπίου του Κανονισμού (ΕΕ) 517/2014 ή/και ουσιών που καταστρέφουν τη στιβάδα του όζοντος του Κανονισμού (ΕΚ) 1005/2009 που περιέχει κ.ά.. Κάθε μονάδα εξοπλισμού που καταχωρίζει ο χειριστής, λαμβάνει διαδοχικό αύξοντα αριθμό (ΑΑ), ο οποίος και αποτελεί τον μοναδιαίο κωδικό της μονάδας. Ο συνδυασμός κλειδάριθμου και μοναδιαίου κωδικού αποτελεί τον **μοναδικό κωδικό ταυτοποίησης** της ελεγχόμενης μονάδας εξοπλισμού (Εικόνα 3).

Το ανωτέρω σύστημα καταγραφής επιτρέπει την ταυτοποίηση των μονάδων εξοπλισμού, που υπόκεινται σε ελέγχους των Κανονισμών (ΕΕ) 517/2014 και (ΕΚ) 1005/2009 και δίνει πληροφορίες σχετικά με τη γεωγραφική τους κατανομή, το είδος τους, την παλαιότητα τους, το περιεχόμενο φορτίο τους κτλ.

Οι χειριστές οφείλουν να επικαιροποιούν τα στοιχεία, που καταχωρίζουν για κάθε μονάδα εξοπλισμού.

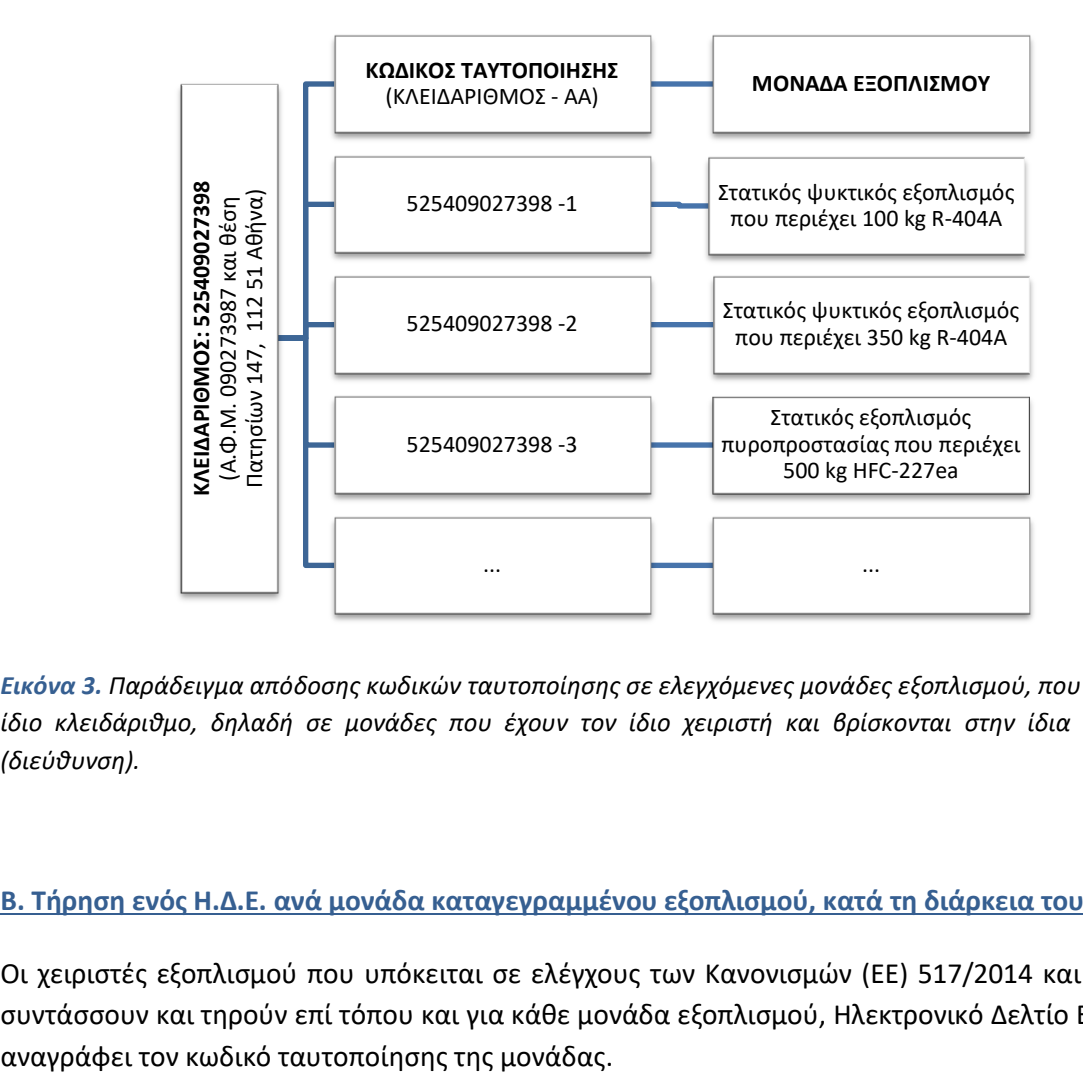

*Εικόνα 3. Παράδειγμα απόδοσης κωδικών ταυτοποίησης σε ελεγχόμενες μονάδες εξοπλισμού, που αντιστοιχούν στον ίδιο κλειδάριθμο, δηλαδή σε μονάδες που έχουν τον ίδιο χειριστή και βρίσκονται στην ίδια γεωγραφική θέση (διεύθυνση).* 

### **Β. Τήρηση ενός Η.Δ.Ε. ανά μονάδα καταγεγραμμένου εξοπλισμού, κατά τη διάρκεια του έτους**

Οι χειριστές εξοπλισμού που υπόκειται σε ελέγχους των Κανονισμών (ΕΕ) 517/2014 και (ΕΚ) 1005/2009, συντάσσουν και τηρούν επί τόπου και για κάθε μονάδα εξοπλισμού, Ηλεκτρονικό Δελτίο Ελέγχου το οποίο

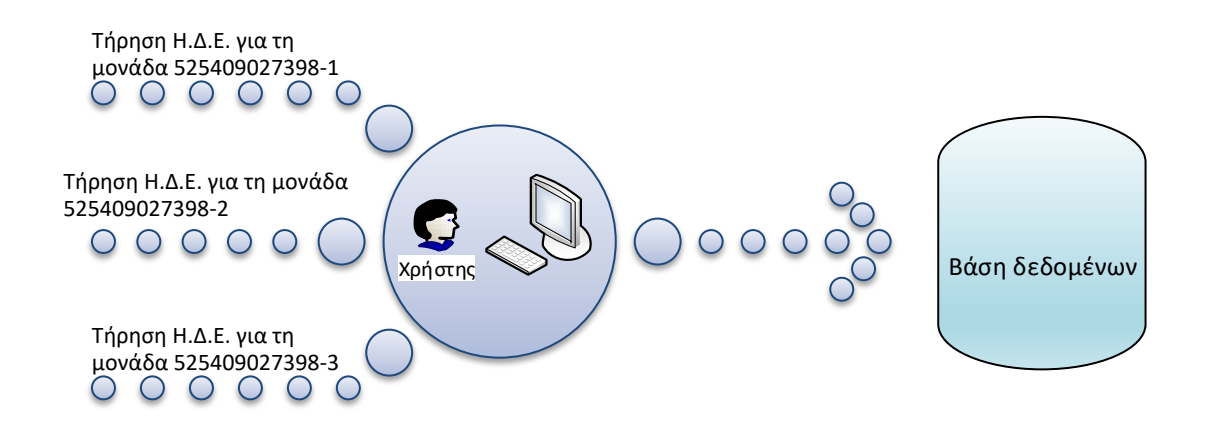

*Εικόνα 4. Ο χειριστής τηρεί, επί τόπου, Ηλεκτρονικά Δελτία Ελέγχου (Η.Δ.Ε.) για τις ελεγχόμενες μονάδες εξοπλισμού του παραδείγματος της Εικόνας 3, τα οποία υποβάλλει ηλεκτρονικά στο Υ.Π.ΕΝ. το επόμενο ημερολογιακό έτος. Τα υποβληθέντα στοιχεία αποθηκεύονται στη Βάση Δεδομένων.* 

Το συμπληρωμένο Ηλεκτρονικό Δελτίο Ελέγχου κάθε έτους, για κάθε μονάδα εξοπλισμού, υποβάλλεται ηλεκτρονικά στο Υ.ΠΕΝ. έως την 31<sup>η</sup> Μαρτίου του επόμενου έτους. Το σύστημα αποδίδει τα υποβληθέντα στοιχεία στην αντίστοιχη μονάδα εξοπλισμού μέσω του κωδικού ταυτοποίησης της και τα αποθηκεύει στη Βάση Δεδομένων (Εικόνα 4).

### <span id="page-11-0"></span>**3 ΠΛΟΗΓΗΣΗ ΣΤΗΝ ΗΛΕΚΤΡΟΝΙΚΗ ΕΦΑΡΜΟΓΗ**

Για την είσοδο στην ηλεκτρονική εφαρμογή του υποσυστήματος καταγραφής και παρακολούθησης εξοπλισμού, επισκεφτείτε τον ακόλουθο σύνδεσμο: <https://ods.fgases.ypen.gr/services>

Στο επάνω τμήμα της οθόνης εμφανίζεται κεντρικό μενού (Εικόνα 5), το οποίο σας επιτρέπει να διαχειρίζεστε και να εποπτεύετε τις εργασίες σας. Το κεντρικό μενού περιλαμβάνει τις εξής επιλογές:

- **Αρχική**: Αρχική σελίδα. Περιλαμβάνει πληροφορίες σχετικά με το υποσύστημα καταγραφής και παρακολούθησης εξοπλισμού.
- **Δημιουργία λογαριασμού**: υποβολή ηλεκτρονικής αίτησης απόδοσης κλειδαρίθμου, καταχώριση μονάδων εξοπλισμού.
- **Ο λογαριασμός μου**: εμφάνιση στοιχείων προσωπικού λογαριασμού (στοιχεία χειριστή, στοιχεία υπεύθυνου επικοινωνίας, στοιχεία μονάδων εξοπλισμού) και δυνατότητα τροποποίησης και επικαιροποίησης τους, υποβολή ετήσιων Ηλεκτρονικών Δελτίων Ελέγχου για τις καταχωρισμένες μονάδες εξοπλισμού.
- **Επικοινωνία**: ηλεκτρονική φόρμα επικοινωνίας με την αρμόδια για τη λειτουργία του υποσυστήματος υπηρεσία του Υ.Π.ΕΝ..
- **Έξοδος**: έξοδος από την εφαρμογή.

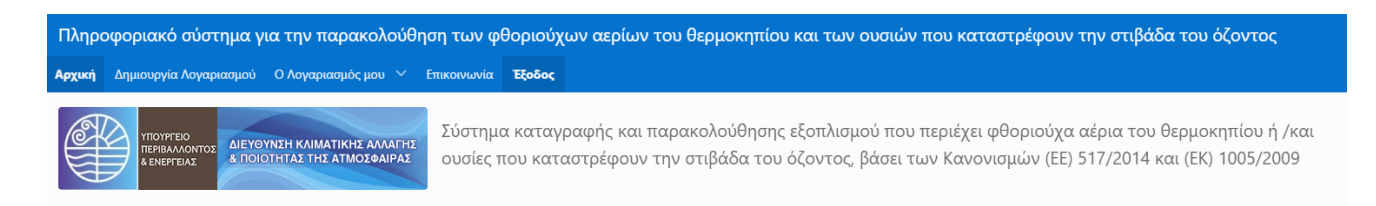

*Εικόνα 5. Είσοδος στην εφαρμογή και πρόσβαση στο κεντρικό μενού (Αρχική, Δημιουργία λογαριασμού, Ο λογαριασμός μου, Επικοινωνία, Έξοδος).*

Στα επόμενα κεφάλαια παρουσιάζονται αναλυτικά οι επιλογές **«Δημιουργία λογαριασμού»** και **«Ο Λογαριασμός μου».**

### <span id="page-12-0"></span>**4 ΔΗΜΙΟΥΡΓΙΑ ΛΟΓΑΡΙΑΣΜΟΥ**

Για την εγγραφή σας στο υποσύστημα καταγραφής και παρακολούθησης εξοπλισμού, επιλέξτε «Δημιουργία Λογαριασμού» από το κεντρικού μενού.

### <span id="page-12-1"></span>**4.1 Απόδοση Κλειδαρίθμου**

Στη συνέχεια συμπληρώστε την αίτηση εγγραφής (Εικόνα 6). Τα πεδία με κόκκινο αστερίσκο είναι υποχρεωτικά.

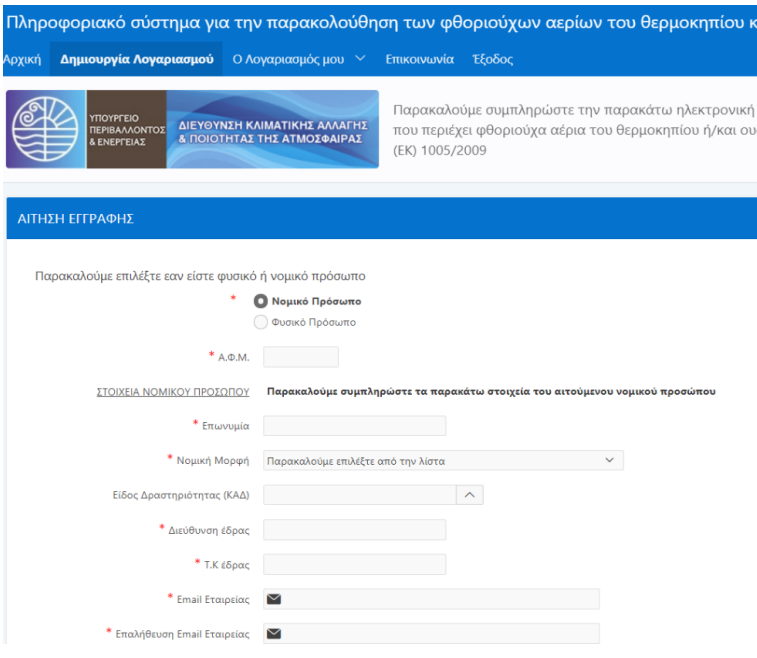

*Εικόνα 6. Απόσπασμα ηλεκτρονικής αίτησης εγγραφής*

**Αναλυτικές οδηγίες συμπλήρωσης της αίτησης εγγραφής παρατίθενται στο Παράρτημα Ι του παρόντος τεύχους οδηγιών.** 

**Νομικό πρόσωπο/Φυσικό πρόσωπο:** Επιλέξτε αναλόγως με τον αν ο αιτούμενος χειριστής είναι νομικό ή φυσικό πρόσωπο.

**Α.Φ.Μ.:** Συμπληρώστε τον Αριθμό Φορολογικού Μητρώου του χειριστή.

**ΣΤΟΙΧΕΙΑ ΝΟΜΙΚΟΥ/ΦΥΣΙΚΟΥ ΠΡΟΣΩΠΟΥ**: Συμπληρώστε τα πεδία βάσει των στοιχείων του αιτούμενου χειριστή (νομικό ή φυσικό πρόσωπο), όπως αυτά έχουν δηλωθεί στη Φορολογική Διοίκηση.

**ΘΕΣΗ ΜΟΝΑΔΩΝ ΕΞΟΠΛΙΣΜΟΥ**: Συμπληρώστε τα πεδία βάσει της διεύθυνσης που αντιστοιχεί στη γεωγραφική θέση που βρίσκονται οι μονάδες εξοπλισμού. Συμπληρώστε το πεδίο «Οδός και Αριθμός» με ελληνικούς χαρακτήρες (κεφαλαία). Αν δεν υπάρχει οδός και αριθμός συμπληρώστε «ΔΕΝ ΥΠΑΡΧΕΙ».

**ΣΤΟΙΧΕΙΑ ΥΠΕΥΘΥΝΟΥ ΕΠΙΚΟΙΝΩΝΙΑΣ**: Συμπληρώστε τα στοιχεία του ατόμου που έχει επιλέξει ο χειριστής ως υπεύθυνο επικοινωνίας για θέματα σχετικά με το υποσύστημα.

**Συμπληρώστε το αποτέλεσμα της ακόλουθης πράξης**: Προκείμενου να αποδείξετε ότι δεν είστε robot, κάνετε την απλή αριθμητική πράξη, που σας υποδεικνύει το υποσύστημα και συμπληρώστε το αποτέλεσμα της.

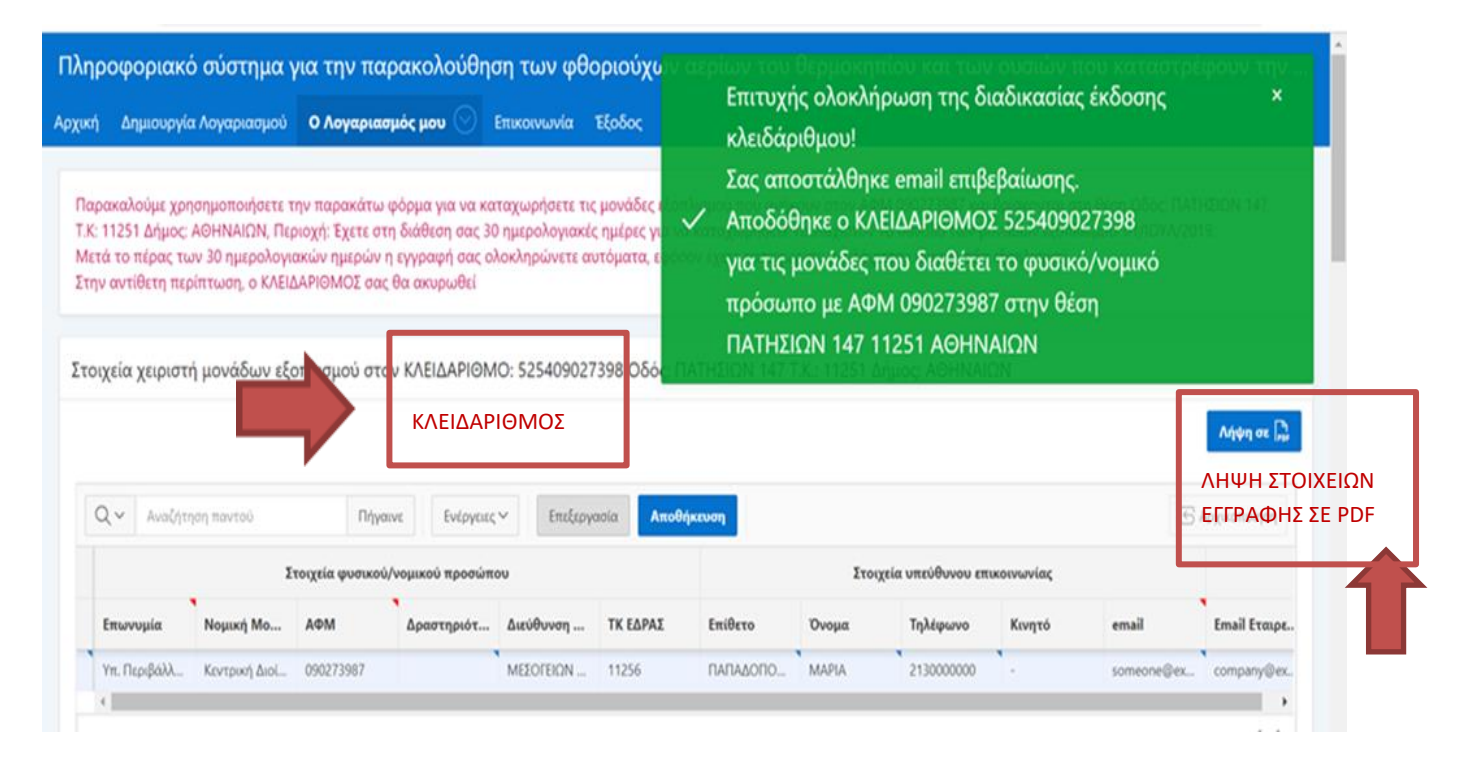

*Εικόνα 7. Επιτυχής έκδοση κλειδαρίθμου και λήψη αντιγράφου των στοιχειών που δηλώθηκαν κατά την εγγραφή του χειριστή σε μορφή PDF.*

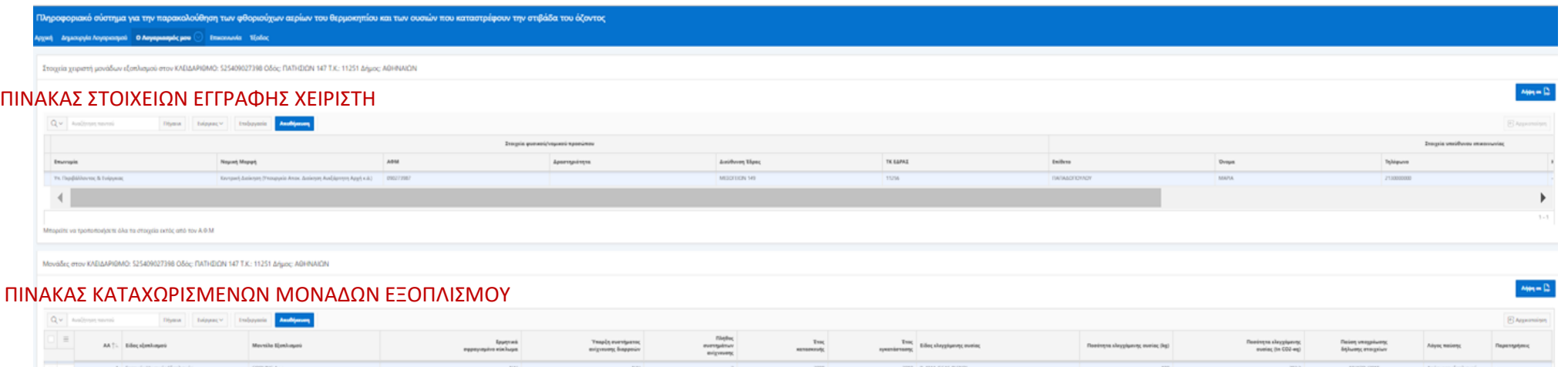

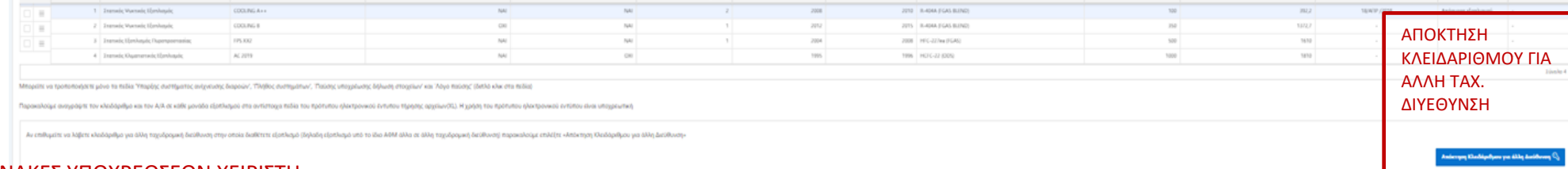

#### ΠΙΝΑΚΕΣ ΥΠΟΧΡΕΩΣΕΩΝ ΧΕΙΡΙΣΤΗ

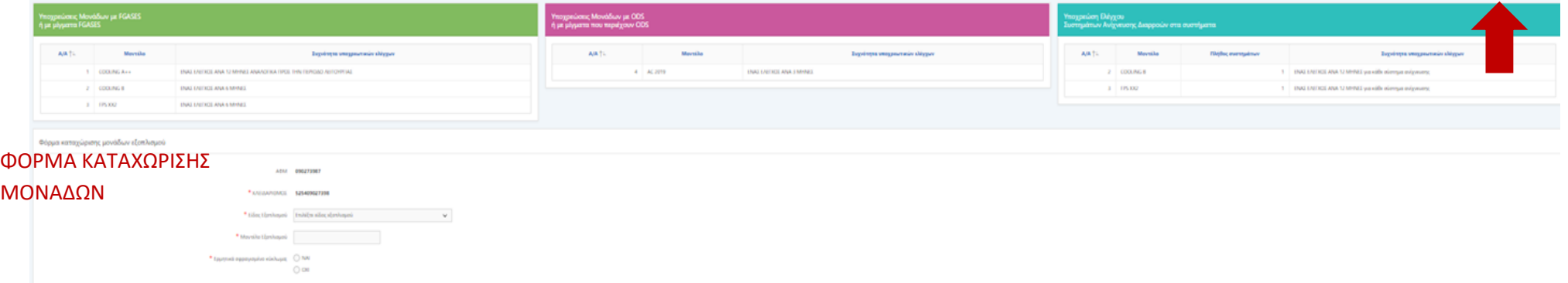

*Εικόνα 8. Σελίδα καταχώρισης μονάδων εξοπλισμού. Εμφανίζεται πίνακας με τα στοιχεία που καταχώρισε ο χειριστής κατά την εγγραφή, πίνακας με τα στοιχεία των καταχωρισμένων μονάδων, πίνακες με τις υποχρεώσεις του χειριστή για ελέγχους εντοπισμού διαρροών στις καταχωρισμένες μονάδες εξοπλισμού και για ελέγχους της ορθής λειτουργίας των συστημάτων ανίχνευσης διαρροών αυτών, καθώς και φόρμα για τη καταχώριση των μονάδων εξοπλισμού*

Όταν ολοκληρώσετε τη συμπλήρωση της αίτησης εγγραφής και αφού ελέγξετε την ακρίβεια των δηλωθέντων στοιχείων, επιλέξτε «ΑΠΟΔΟΣΗ ΚΛΕΙΔΑΡΙΘΜΟΥ» στο κάτω μέρος της σελίδας. Σε περίπτωση που δεν επιθυμείτε να προχωρήσετε στην «ΑΠΟΔΟΣΗ ΚΛΕΙΔΑΡΙΘΜΟΥ» επιλέξτε «Ακύρωση».

Εάν η αίτηση είναι σωστά συμπληρωμένη, χωρίς λάθη και ελλείψεις, τότε εμφανίζεται μήνυμα επιτυχούς έκδοσης κλειδαρίθμου και όλα τα στοιχεία της αίτησης σε νέα σελίδα (Εικόνες 7 και 8). Επιπλέον, αποστέλλεται email στην ηλεκτρονική διεύθυνση του ατόμου επικοινωνίας, που δηλώσατε στην εγγραφή.

Ο ΚΛΕΙΔΑΡΙΘΜΟΣ που αποδόθηκε στο συγκεκριμένο χειριστή για τη συγκεκριμένη γεωγραφική θέση, εμφανίζεται στον τίτλο του πίνακα των στοιχείων του χειριστή. Για να διατηρήσετε αντίγραφο των στοιχείων που δηλώσατε κατά την εγγραφή του χειριστή, επιλέξτε «Λήψη σε PDF».

### <span id="page-15-0"></span>**4.2 Καταχώριση μονάδων εξοπλισμού**

Στη συνέχεια καταχωρίστε της μονάδες εξοπλισμού που βρίσκονται στη συγκεκριμένη γεωγραφική θέση (διεύθυνση) και είναι υπόχρεες καταχώρισης στο υποσύστημα (δηλαδή υπόχρεες ελέγχων εντοπισμού διαρροών βάσει των Κανονισμών). Για τον σκοπό αυτό χρησιμοποιήστε τη «Φόρμα καταχώρισης μονάδων εξοπλισμού» που βρίσκεται στο τέλος της σελίδας (Εικόνες 8 και 9). Τα πεδία με κόκκινο αστερίσκο είναι υποχρεωτικά. Επισημαίνεται ότι μονάδες στον ίδιο χώρο/κτίριο/όχημα θεωρούνται ξεχωριστές εφόσον τα κυκλώματα τους δε συνδέονται μεταξύ τους.

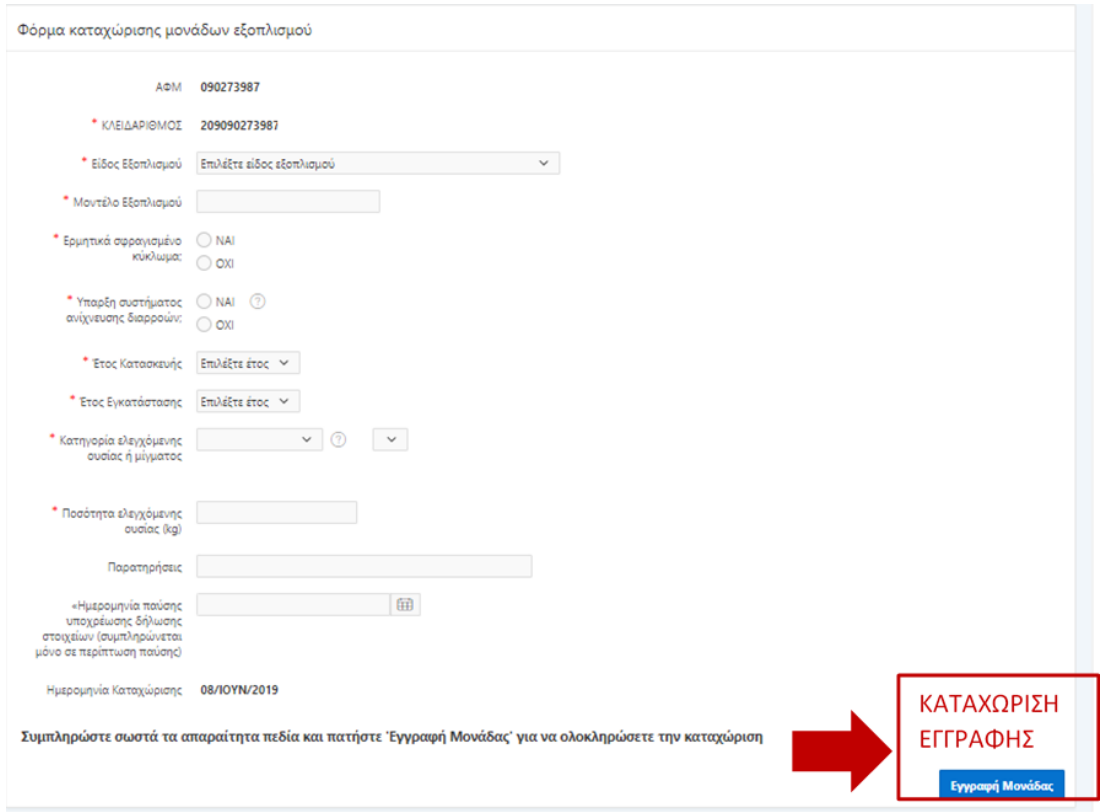

*Εικόνα 9. Απόσπασμα ηλεκτρονικής φόρμας καταχώρισης μονάδων εξοπλισμού*

<span id="page-16-0"></span>**Αναλυτικές οδηγίες συμπλήρωσης της φόρμας καταχώρισης μονάδων εξοπλισμού παρατίθενται στο Παράρτημα Ι του παρόντος τεύχους οδηγιών.**

**Είδος εξοπλισμού**: Επιλέξτε από λίστα το είδος της προς καταχώριση μονάδας εξοπλισμού.

**Μοντέλο εξοπλισμού**: Συμπληρώστε το μοντέλο της προς καταχώριση μονάδας εξοπλισμού.

**Ερμητικά σφραγισμένο κύκλωμα**: Επιλέξτε «ΝΑΙ» ή «ΟΧΙ», αναλόγως αν πρόκειται για ερμητικά σφραγισμένο κύκλωμα.

**Ύπαρξη συστήματος ανίχνευσης διαρροών**: Επιλέξτε «ΝΑΙ» ή «ΟΧΙ», αναλόγως αν υφίσταται σύστημα ανίχνευσης διαρροών.

**Έτος κατασκευής/εγκατάστασης**: Επιλέξτε από λίστα το έτος κατασκευής της προς καταχώριση μονάδας εξοπλισμού και το έτος εγκατάστασης της στη συγκεκριμένη γεωγραφική θέση (διεύθυνση) αντιστοίχως.

**Κατηγορία ελεγχόμενης ουσίας ή μίγματος**: Επιλέξτε από λίστα την κατηγορία στην οποία ανήκει η ουσία ή το μίγμα που περιέχεται στη μονάδα εξοπλισμού: FGAS, FGAS BLEND, ODS, ODS BLEND ή ODS/FGAS BLEND. Στη συνέχεια επιλέξτε το είδος της ελεγχόμενης ουσίας ή του μίγματος από το αντίστοιχο πεδίο. Στην περίπτωση που το μίγμα, που περιέχεται στην προς καταχώριση μονάδα, περιέχει ελεγχόμενες ουσίες αλλά δεν περιλαμβάνεται στις λίστες μιγμάτων των κατηγοριών FGAS BLEND, ODS BLEND ή ODS/FGAS BLEND, τότε επιλέξτε την κατηγορία «ΕΚΤΟΣ ΛΙΣΤΑΣ» και ακολουθήστε τις οδηγίες που δίνονται στην **[ενότητα 4.3](#page-19-0)**.

**Ποσότητα ελεγχόμενης ουσίας (kg)**: Συμπληρώστε, σε μετρικά κιλά, τη συνολική ποσότητα της ελεγχόμενης ουσίας ή του μίγματος που περιέχεται στη μονάδα εξοπλισμού.

**Ημερομηνία παύσης υποχρέωσης δήλωσης στοιχείων:** Συμπληρώστε μόνο στην περίπτωση που η προς καταχώριση μονάδα έπαψε να είναι υπόχρεη των ελέγχων του άρθρου 4 του Κανονισμού 517/2014 ή/και του άρθρου 23 του Κανονισμού 1005/2009, κατά τη διάρκεια του έτους εγγραφής ή του προηγούμενου αυτού έτους. Πατήστε το σύμβολο του ημερολογίου στο άκρο του πεδίου. Επιλέξτε την ημερομηνία παύσης της υποχρέωσης δήλωσης στοιχείων.

**Λόγος παύσης**: Εμφανίζεται σε περίπτωση συμπλήρωσης του ανωτέρω πεδίου «Ημερομηνία παύσης υποχρέωσης δήλωσης στοιχείων». Επιλέξτε το λόγο παύσης από την αναπτυσσομένη λίστα.

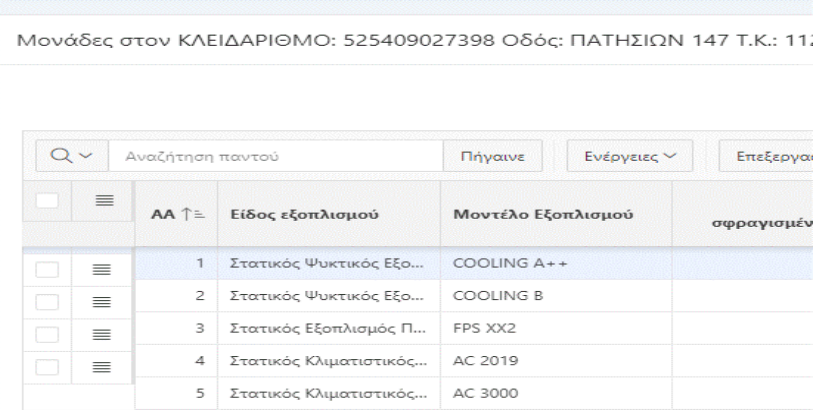

*Εικόνα 10. Απόσπασμα πίνακα καταχωρισμένων μονάδων εξοπλισμού για συγκεκριμένο κλειδάριθμο. Κάθε καταχωρισμένη μονάδα λαμβάνει μοναδιαίο κωδικό (αύξοντα αριθμό: ΑΑ)*

Αφού συμπληρώσετε όλα τα απαραίτητα πεδία της φόρμας, πατήστε «Εγγραφή Μονάδας» κάτω δεξιά (Εικόνα 9), για να ολοκληρώσετε την καταχώριση. Η μονάδα λαμβάνει μοναδιαίο κωδικό (αύξοντα αριθμό: ΑΑ) και εμφανίζεται στον Πίνακα «Μονάδες στον ΚΛΕΙΔΑΡΙΘΜΟ…» (Εικόνες 8 και 10). Επιπλέον, εμφανίζονται οι υποχρεώσεις του χειριστή για τον έλεγχο της μονάδας, καθώς και τυχόν υποχρεώσεις του συστήματος ανίχνευσης διαρροών που διαθέτει (εφόσον διαθέτει τέτοιο σύστημα ) (Εικόνες 8 και 11).

| Υποχρεώσεις Μονάδων με FGASES<br>ή με μίγματα FGASES |                    |                                                                     | Υποχρεώσεις Μονάδων με ODS<br>ή με μίγματα που περιέχουν ODS |         |                                 | Υποχρεώση Ελέγχου<br>Συστημάτων Ανίχνευσης Διαρροών στα συστήματα |                |                      |                                                          |
|------------------------------------------------------|--------------------|---------------------------------------------------------------------|--------------------------------------------------------------|---------|---------------------------------|-------------------------------------------------------------------|----------------|----------------------|----------------------------------------------------------|
| A/A T                                                | Μοντέλο            | Συχνότητα υποχρεωτικών ελέγχων                                      | $A/A$ <sup><math>T</math></sup>                              | Μοντέλο | Συχνότητα υποχρεωτικών ελέγχων. | $A/A$ <sup><math>+</math></sup>                                   | <b>Movttλo</b> | Пллвос<br>συστημάτων | Συχνότητα υποχρεωτικών ελέγχων                           |
|                                                      | COOLING<br>$A + +$ | ΕΝΑΣ ΕΛΕΓΧΟΣ ΑΝΑ 12 ΜΗΝΕΣ ΑΝΑΛΟΓΙΚΑ ΠΡΟΣ ΤΗΝ<br>ΠΕΡΙΟΔΟ ΛΕΙΤΟΥΡΓΙΑΣ |                                                              | AC 2019 | ΕΝΑΣ ΕΛΕΓΧΟΣ ΑΝΑ 3 ΜΗΝΕΣ        |                                                                   | COOLING        |                      | ΕΝΑΣ ΕΛΕΓΧΟΣ ΑΝΑ 12 ΜΗΝΕΣ για<br>κάθε σύστημα ανίχνευσης |
|                                                      | <b>COOLING</b>     | ENAΣ EAEΓXOΣ ANA 6 MHNEΣ                                            |                                                              |         |                                 |                                                                   | FPS XX2        |                      | ΕΝΑΣ ΕΛΕΓΧΟΣ ΑΝΑ 12 ΜΗΝΕΣ για<br>κάθε σύστημα ανίχνευσης |
|                                                      | FPS XX2            | ENAZ EAEΓXOZ ANA 6 MHNEZ                                            |                                                              |         |                                 |                                                                   | AC 2019        |                      | ΕΝΑΣ ΕΛΕΓΧΟΣ ΑΝΑ 12 ΜΗΝΕΣ για<br>κάθε σύστημα ανίχνευσης |

*Εικόνα 11. Πίνακες με τις υποχρεώσεις του χειριστή για ελέγχους εντοπισμού διαρροών στις καταχωρισμένες μονάδες εξοπλισμού και για ελέγχους της ορθής λειτουργίας των συστημάτων ανίχνευσης διαρροών αυτών.*

Οι υποχρεώσεις του χειριστή αναφορικά με τη συχνότητα ελέγχων, για εντοπισμό τυχόν διαρροών, των μονάδων που περιέχουν ουσίες που καταστρέφουν τη στιβάδα του όζοντος (κατηγορίες ODS, ODS BLEND και FGAS/ODS BLEND) καθορίζονται βάσει της συνολικής περιεχόμενης ποσότητας της ελεγχόμενης ουσίας σε μετρικά κιλά (kg), όπως αυτή συμπληρώθηκε στο αντίστοιχο πεδίο της φόρμας καταχώρισης και σύμφωνα με τα οριζόμενα στο άρθρο 23 του Κανονισμού (ΕΚ) 1005/2009.

Αντιστοίχως, οι υποχρεώσεις του χειριστή αναφορικά με τη συχνότητα ελέγχων, για εντοπισμό τυχόν διαρροών, των μονάδων που περιέχουν φθοριούχα αέρια του θερμοκηπίου (κατηγορίες FGAS και FGAS BLEND) καθορίζονται βάσει της συνολικής περιεχόμενης ποσότητας της ελεγχόμενης ουσίας σε ισοδύναμους τόνους διοξειδίου του άνθρακα (τόνοι CO<sub>2</sub>-eq) και σύμφωνα με τα οριζόμενα στο άρθρο 4 του Κανονισμού (ΕΕ) 571/2014. Η ποσότητα της ελεγχόμενης ουσίας σε ισοδύναμους τόνους διοξειδίου του άνθρακα (τόνοι CO2-eq) υπολογίζεται αυτόματα από το υποσύστημα σύμφωνα με τον κάτωθι τύπο και εμφανίζεται στην αντίστοιχη στήλη του πίνακα των καταχωρισμένων μονάδων:

Ποσότητα ουσίας (tn CO<sub>2</sub>-eq)= [Ποσότητα ουσίας (kg)] x [GWP (kg CO<sub>2</sub>-eq/kg)]/(1.000 kg CO<sub>2</sub>-eq /tn CO<sub>2</sub>-eq)

Τέλος, οι υποχρεώσεις του χειριστή αναφορικά με τη συχνότητα ελέγχων των συστημάτων ανίχνευσης διαρροών των μονάδων εξοπλισμού που περιέχουν φθοριούχα αέρια του θερμοκηπίου (κατηγορίες FGAS και FGAS BLEND) καθορίζονται σύμφωνα με τα οριζόμενα στο άρθρο 5 του Κανονισμού (ΕΕ) 571/2014.

**Συμπληρώστε εκ νέου τη φόρμα καταχώρισης και επαναλάβετε την ίδια διαδικασία για να καταχωρίσετε τις υπόλοιπες υπόχρεες μονάδες εξοπλισμού που ανήκουν του χειριστή και βρίσκονται στη συγκεκριμένη γεωγραφική θέση (διεύθυνση)**. Έχετε στη διάθεση σας 30 ημερολογιακές ημέρες για να καταχωρίσετε το σύνολο των μονάδων. Μετά το πέρας των 30 ημερολογιακών ημερών η εγγραφή σας ολοκληρώνεται αυτόματα, εφόσον έχετε καταχωρίσει τουλάχιστον μία μονάδα εξοπλισμού. Στην αντίθετη περίπτωση, ο ΚΛΕΙΔΑΡΙΘΜΟΣ σας θα ακυρωθεί.

Για να διατηρήσετε αντίγραφο των μονάδων εξοπλισμού που καταχωρίσατε, επιλέξτε «Λήψη σε PDF» στην πάνω δεξιά πλευρά του πίνακα των καταχωρισμένων μονάδων (Εικόνα 10).

Για να τροποποιήσετε τα στοιχεία που καταχωρίσατε για τον χειριστή και τις μονάδες εξοπλισμού ακολουθήστε τις οδηγίες της **[ενότητας](#page-22-0) 5.1**.

Αν επιθυμείτε να λάβετε κλειδάριθμο για άλλη ταχυδρομική διεύθυνση στην οποία διαθέτετε εξοπλισμό (δηλαδή εξοπλισμό υπό τον ίδιο Α.Φ.Μ. άλλα σε άλλη ταχυδρομική διεύθυνση) επιλέξτε «Απόκτηση Κλειδάριθμου για άλλη Διεύθυνση» (Εικόνα 10).

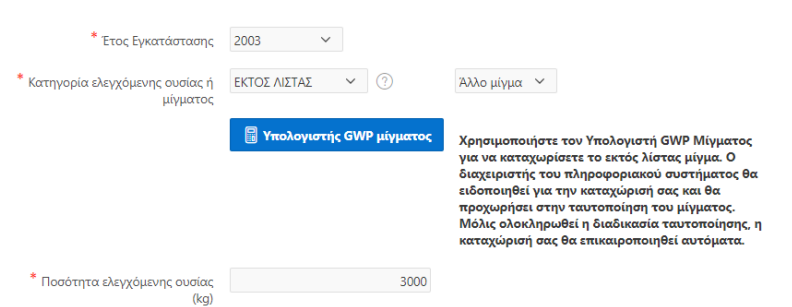

*Εικόνα 12. Στην περίπτωση μίγματος που δεν περιλαμβάνεται στις λίστες μιγμάτων των κατηγοριών FGAS BLEND, ODS BLEND ή ODS/FGAS BLEND, στο πεδίο «Κατηγορία ελεγχόμενης ουσίας ή μίγματος», συμπληρώνεται η επιλογή «ΕΚΤΟΣ ΛΙΣΤΑΣ»*

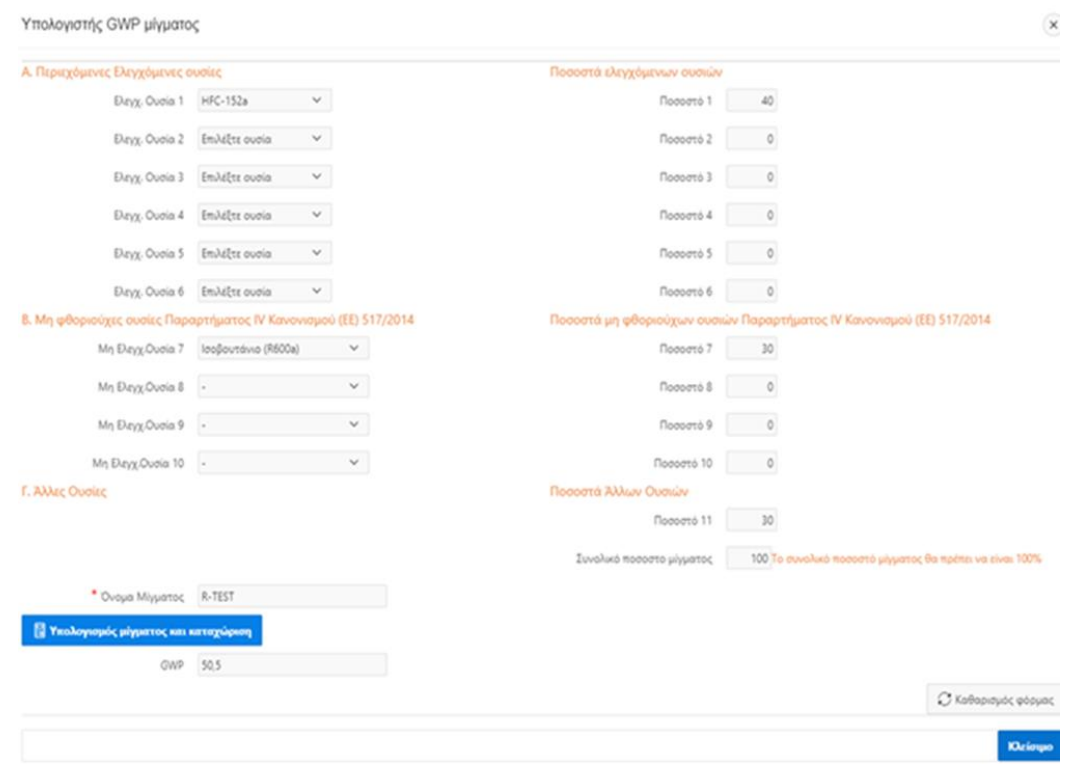

*Εικόνα 13. Παράδειγμα υπολογισμού του GWP μίγματος ΕΚΤΟΣ ΛΙΣΤΑΣ αποτελούμενου κατά 40% από HFC-152a, κατά 30% από ισοβουτάνιο και κατά 30% από άλλες ουσίες.* 

### <span id="page-19-0"></span>**4.3 Καταχώριση μιγμάτων εκτός λίστας**

Όπως ήδη αναφέρθηκε, στην περίπτωση που το μίγμα, που περιέχεται στην προς καταχώριση μονάδα, περιέχει ελεγχόμενες ουσίες, αλλά δεν περιλαμβάνεται στις λίστες μιγμάτων των κατηγοριών FGAS BLEND, ODS BLEND ή ODS/FGAS BLEND της φόρμας καταχώρισης μονάδων, επιλέξτε την κατηγορία «ΕΚΤΟΣ ΛΙΣΤΑΣ» (Εικόνα 12). Πατήστε το μπλε πλαίσιο «Υπολογιστής GWP μίγματος», για να εμφανιστεί ο υπολογιστής GWP μίγματος (Εικόνα 13).

Ο «Υπολογιστής GWP μίγματος» αποτελείται από τρεις ενότητες: Α) Περιεχόμενες ελεγχόμενες ουσίες, Β) Μη φθοριούχες ουσίες Παραρτήματος IV Κανονισμού (ΕΕ) 517/2014, Γ) Άλλες ουσίες.

Αναλυτικές οδηγίες για τη συμπλήρωση κάθε ενότητας δίνονται στη συνέχεια .

### **Α. Περιεχόμενες ελεγχόμενες ουσίες**

Καταχωρίστε το είδος και την επί τοις εκατό κατά βάρος περιεκτικότητα (ποσοστό) κάθε ελεγχόμενης ουσίας στο μίγμα:

- Ελεγχ. Ουσία: Επιλέξτε από την αναπτυσσόμενη λίστα το είδος της ελεγχόμενης ουσίας που περιέχεται στο μίγμα. Η λίστα περιλαμβάνει τα φθοριούχα αέρια του θερμοκηπίου του Παραρτήματος Ι του Κανονισμού (ΕΕ) 517/2014 και τις ουσίες που καταστρέφουν τη στιβάδα του όζοντος του Παραρτήματος Ι του Κανονισμού (ΕΚ) 1005/2009.
- Ποσοστό: Συμπληρώστε την επί τοις εκατό κατά βάρος περιεκτικότητα της ελεγχόμενης ουσίας στο μίγμα π.χ. 40 (Προσοχή! Συμπληρώστε μόνο αριθμητικά χωρίς χρήση του συμβόλου %.)

### **Β. Μη φθοριούχες ουσίες Παραρτήματος IV Κανονισμού (ΕΕ) 517/2014**

Συμπληρώστε στην περίπτωση, που το μίγμα περιέχει μη φθοριούχες ενώσεις του Παραρτήματος IV του Κανονισμού (ΕΕ) 517/2014: Μεθάνιο (CH<sub>4</sub>), Υποξείδιο του αζώτου (N<sub>2</sub>O), Διμεθυλεαιθέρας (CH<sub>3</sub>OCH<sub>3</sub>), Διχλωρομεθάνιο(CH<sub>2</sub>Cl<sub>2</sub>), Μεθυλοχλωρίδιο (CH<sub>3</sub>Cl), Χλωροφόρμιο (CHCl3), Αιθάνιο (R-170), Προπάνιο (R-290), Βουτάνιο (R-600), Ισοβουτάνιο (R600a), Πεντάνιο (R-601), Ισοπεντάνιο (R-601a), Διαιθυλαιθέρας (R-610), Μυρμηκικό μεθύλιο (R-611), Υδρογόνο (R-702), Αμμωνία (R-717), Αιθυλένιο (R-1150), Προπυλένιο (R-1270) και Κυκλοπεντάνιο.

Μη Ελέγχ. Ουσία: Επιλέξτε από την αναπτυσσόμενη λίστα το είδος της ουσίας που περιέχεται στο μίγμα. Η λίστα περιλαμβάνει τις μη φθοριούχες ουσίες του Παραρτήματος IV του Κανονισμού (ΕΕ) 517/2014.

Ποσοστό: Συμπληρώστε την επί τοις εκατό κατά βάρος περιεκτικότητα της ουσίας στο μίγμα, π.χ. 30 (Προσοχή! Συμπληρώστε μόνο αριθμητικά χωρίς χρήση του συμβόλου %).

### **Γ. Άλλες ουσίες**

Συμπληρώστε στην περίπτωση, που το μίγμα περιέχει και άλλες ουσίες που δεν υπάγονται στις κατηγορίες (Α) και (Β) ανωτέρω. Το GWP των «άλλων ουσιών» θεωρείται μηδενικό.

Ποσοστό: Συμπληρώστε την επί τοις εκατό κατά βάρος περιεκτικότητα άλλων ουσιών στο μίγμα, π.χ. 30 (Προσοχή! Συμπληρώστε μόνο αριθμητικά χωρίς χρήση του συμβόλου %).

**Συνολικό ποσοστό μίγματος:** Συμπληρώνεται αυτόματα. Αντιστοιχεί στο άθροισμα των επί τοις εκατό περιεκτικοτήτων των συστατικών του μίγματος και **θα πρέπει να ισούται με 100**.

Συμπληρώστε την εμπορική ονομασία του μίγματος στο πεδίο «**Όνομα μίγματος**». Το πεδίο «GWP» συμπληρώνεται αυτόματα μόλις συμπληρώσετε τη σύνθεση του μίγματος. Το GWP υπολογίζεται σύμφωνα με τη μεθοδολογία του Παραρτήματος IV του Κανονισμού (ΕΕ) 517/2014 και βάσει των σχετικών καταχωρίσεων στις ενότητες Α, Β και Γ ανωτέρω. Στην Εικόνα 13 παρουσιάζεται παράδειγμα υπολογισμού του GWP μίγματος αποτελούμενου κατά 40% από HFC-152a, κατά 30% από ισοβουτάνιο και κατά 30% από άλλες ουσίες.

Τέλος, επιλέξτε «**Υπολογισμός μίγματος και καταχώριση»** για να ειδοποιήσετε το διαχειριστή της Βάσης Δεδομένων για να την καταχώριση μίγματος εκτός λίστας.

Στη συνέχεια, επιστρέψτε στη φόρμα καταχώρισης μονάδων εξοπλισμού και ολοκληρώστε τη συμπλήρωση των υπόλοιπων πεδίων και την καταχώριση (εγγραφή) της μονάδας. Μέχρι ο διαχειριστής της Βάσης Δεδομένων να ταυτοποιήσει το καταχωρισμένο ΕΚΤΟΣ ΛΙΣΤΑΣ μίγμα, το πεδίο «Ποσότητα ελεγχόμενης ουσίας (tn CO2-eq) του πίνακα καταχωρισμένων μονάδων παραμένει κενό, ενώ εμφανίζεται σχετική ειδοποίηση (Εικόνα 14). Επιπλέον, δεν εμφανίζονται οι υποχρεώσεις ελέγχων της μονάδας που το περιέχει.

> Οι μονάδες με αυτόν τον Α/Α περιέχουν μίγματα εκτός λίστας. Ο διαχειριστής του πληροφοριακού συστήματος έχει ειδοποιηθεί για την καταχώριση μιγμάτων εκτός λίστας και θα προχωρήσει στην ταυτοποιησή τους. Μόλις ολοκληρωθεί η διαδικασία ταυτοποίησης, η ονομασία, και το GWP κάθε εκτός λίστας μίγματος καθώς και οι υποχρεώσεις ελέγχων των μονάδων που τα περιέχουν, θα εμφανιστούν αυτόματα στα αντίστοιχα πεδία.

*Εικόνα 14. Στην περίπτωση καταχωρισμένης μονάδας που περιέχει μίγμα ΕΚΤΟΣ ΛΙΣΤΑΣ, το πεδίο «Ποσότητα ελεγχόμενης ουσίας (tn* CO2-eq)» *παραμένει κενό, ενώ εμφανίζεται σχετική ειδοποίηση.*

Μόλις ολοκληρωθεί η διαδικασία ταυτοποίησης, η ονομασία και η ποσότητα του μίγματος εκπεφρασμένη σε tn CO2-eq, καθώς και οι υποχρεώσεις ελέγχων της μονάδας που το περιέχει θα εμφανιστούν αυτόματα στα αντίστοιχα πεδία. (Εικόνα 15).

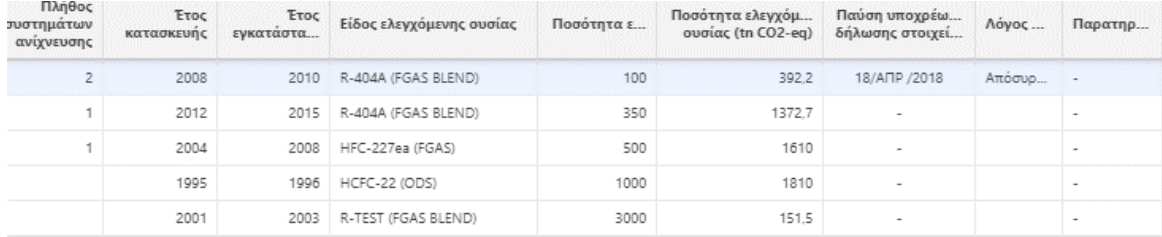

*Εικόνα 15. Μόλις ολοκληρωθεί η διαδικασία ταυτοποίησης από το διαχειριστή της Βάσης Δεδομένων, η ονομασία (π.χ. R-TEST) και η ποσότητα του μίγματος εκπεφρασμένη σε tn CO2-eq εμφανίζονται στα αντίστοιχα πεδία του πίνακα καταχωρισμένων μονάδων.* 

### <span id="page-21-0"></span>**5 Ο ΛΟΓΑΡΙΑΣΜΟΣ ΜΟΥ**

Επιλέξτε «Ο Λογαριασμός μου» από το κεντρικό μενού, για να εισέλθετε στον λογαριασμό σας. Συμπληρώστε τον ΚΛΕΙΔΑΡΙΘΜΟ σας και επιλέξτε «Αποστολή» (Εικόνα 16). Στην περίπτωση που ξεχάσατε τον κλειδάριθμο σας, επιλέξτε «ΞΕΧΑΣΑΤΕ ΤΟΝ ΚΛΕΙΔΑΡΙΘΜΟ ΣΑΣ;» για να τον ανακτήσετε. Συμπληρώστε το email σας για να σας αποσταλούν όσοι ΚΛΕΙΔΑΡΙΘΜΟΙ είναι συνδεδεμένοι με αυτό (δηλ. οι κλειδάριθμοι για τους οποίους έχετε δηλώσει το email σας, ως email του υπεύθυνου επικοινωνίας).

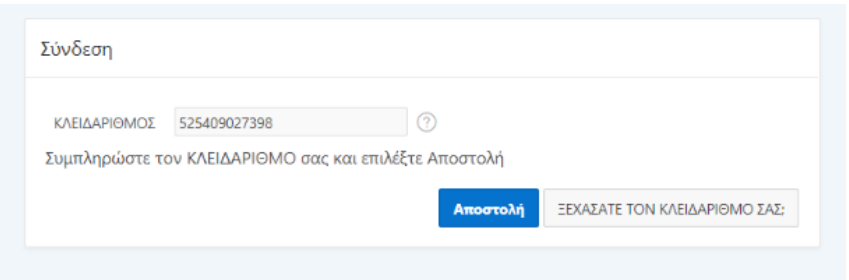

*Εικόνα 16. Σύνδεση στο λογαριασμού με κλειδάριθμο 525409027398*

Με τη σύνδεση στο λογαριασμό σας, εμφανίζεται υπομενού ενεργειών (Εικόνα 17) το οποίο σας επιτρέπει να διαχειρίζεστε και να εποπτεύετε τις εργασίες σας. Το υπομενού περιλαμβάνει τις εξής επιλογές:

- **Τροποποίηση στοιχείων**: Αρχική σελίδα Λογαριασμού. Εμφάνιση στοιχείων λογαριασμού (στοιχεία χειριστή, θέση μονάδων εξοπλισμού και στοιχεία υπεύθυνου επικοινωνίας), εμφάνιση στοιχείων καταχωρισμένων μονάδων, δυνατότητα τροποποίησης και επικαιροποίησης τους.
- **Υποβολή ετήσιων δελτίων ελέγχου εξοπλισμού**: Δυνατότητα υποβολής των ετήσιων Ηλεκτρονικών Δελτίων Ελέγχου για τις μονάδες εξοπλισμού που έχουν καταχωρισθεί στον εν λόγω κλειδάριθμο.

Στις επόμενες ενότητες παρουσιάζονται αναλυτικά οι επιλογές «Τροποποίηση στοιχείων» και «Υποβολή ετήσιων δελτίων ελέγχου εξοπλισμού».

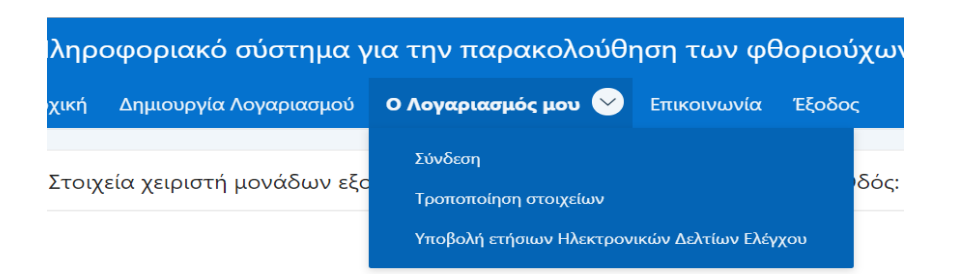

*Εικόνα 17. Είσοδος στο λογαριασμό και πρόσβαση στο υπομενού ενεργειών (Τροποποίηση στοιχείων, Υποβολή ετήσιων Ηλεκτρονικών Δελτίων Ελέγχου).*

### <span id="page-22-0"></span>**5.1 Τροποποίηση στοιχείων**

Επιλέγοντας «Τροποποίηση στοιχείων» από το υπομενού, μπορείτε να δείτε όλα τα στοιχεία του χειριστή, του υπεύθυνου επικοινωνίας και των καταχωρισμένων μονάδων εξοπλισμού που δηλώσατε κατά την εγγραφή ή κατά την τελευταία τροποποίηση (εμφανίζεται σελίδα σχεδόν ίδια με τη σελίδα της αρχικής καταχώρισης μονάδων της Εικόνας 8). Ελέγξτε την ακρίβεια τους και προβείτε στις απαραίτητες διορθώσεις.

### **Οι χρήστες φέρουν την απόλυτη ευθύνη για την ακρίβεια και την άμεση επικαιροποίηση των στοιχείων του λογαριασμού τους.**

Τα στοιχεία του χειριστή (στοιχεία φυσικού/νομικού προσώπου), εκτός από τον Α.Φ.Μ. και το σύνολο των στοιχείων του υπεύθυνου επικοινωνίας, μπορούν να μεταβληθούν απευθείας από τον χρήστη. Το ίδιο ισχύει και για τα πεδία «'Ύπαρξη συστήματος ανίχνευσης διαρροών», «Πλήθος συστημάτων», «Ημερομηνία παύσης υποχρέωσης δήλωσης στοιχείων» και «Λόγος παύσης» των καταχωρισμένων μονάδων. Το υποσύστημα ειδοποιεί αυτόματα τον διαχειριστή της Βάσης Δεδομένων για όλες τις μεταβολές.

Προκειμένου να διορθώσετε ή να επικαιροποιήσετε τα ανωτέρω στοιχεία, επιλέξτε αρχικά «Επεξεργασία» στο επάνω μέρος του αντίστοιχου πίνακα και στη συνέχεια (με διπλό κλικ) το πεδίο, το οποίο θέλετε να τροποποιήσετε (Εικόνα 18). Εισάγετε τη νέα τιμή και επιλέξτε «Αποθήκευση» (στο επάνω μέρος του ίδιου πίνακα) για να αποθηκευτεί η αλλαγή.

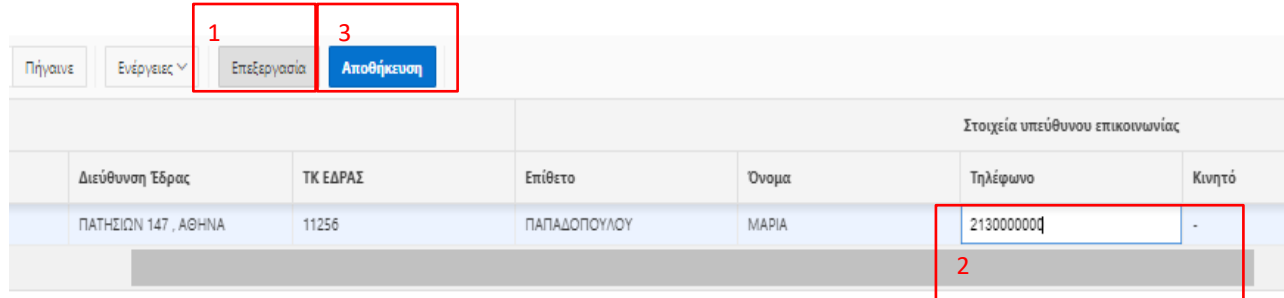

*Εικόνα 18: Παράδειγμα τροποποίησης στοιχείων υπεύθυνου επικοινωνίας. Βήμα 1: Επιλέξτε «Επεξεργασία» στον αντίστοιχο πίνακα, Βήμα 2: Επιλέξτε και επεξεργαστείτε το αντίστοιχο πεδίο (π.χ. Τηλέφωνο υπεύθυνου επικοινωνίας), Βήμα 3: Επιλέξτε «Αποθήκευση».*

### *Παύση μονάδων*

Προκειμένου να παύσετε από το λογαριασμό σας μια μονάδα που πλέον δεν είναι υπόχρεη δήλωσης στοιχείων, δηλώστε την ημερομηνία και το λόγο παύσης της υποχρέωσης δήλωσης στοιχείων. Για το σκοπό αυτό τροποποιήστε τα πεδία «Ημερομηνία παύσης υποχρέωσης δήλωσης στοιχείων» και «Λόγος παύσης» της μονάδας, σύμφωνα με τα παραπάνω (Εικόνα 19). Μην ξεχάσετε να αποθηκεύσετε τις αλλαγές.

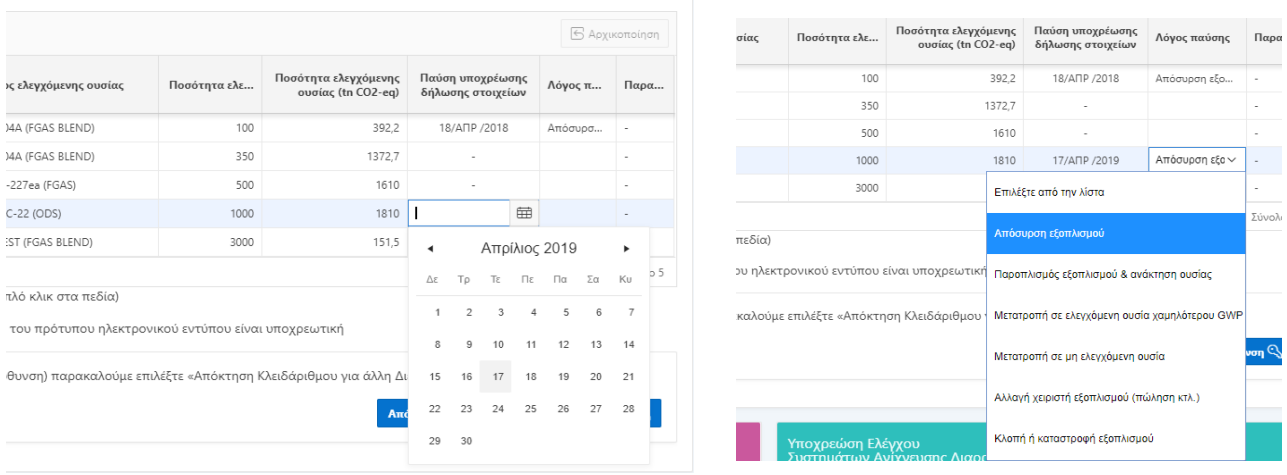

*Εικόνα 19: Για να παύσετε μία μονάδα συμπληρώστε την ημερομηνία παύσης της υποχρέωσης δήλωσης στοιχείων και στη συνέχεια επιλέξτε από την αναπτυσσόμενη λίστα το λόγο παύσης. Επιλέξτε «Αποθήκευση» για να αποθηκεύσετε τις αλλαγές.* 

#### *Προσθήκη μονάδων*

Προκειμένου να προσθέσετε μία ή περισσότερες μονάδες εξοπλισμού στο λογαριασμό σας χρησιμοποιήστε τη φόρμα καταχώρισης στο κάτω μέρος της ιστοσελίδας και ακολουθήστε τις οδηγίες στην **[ενότητα 4.2](#page-16-0)**.

### *Μετατροπή ελεγχόμενης ουσίας*

Προκειμένου να δηλώσετε την αντικατάσταση της περιεχόμενης, σε μία μονάδα εξοπλισμού, ουσίας ή μίγματος με **νέα ελεγχόμενη ουσία ή μίγμα χαμηλότερου GWP**, δηλώστε στο πεδίο «Ημερομηνία παύσης υποχρέωσης δήλωσης στοιχείων» την ημερομηνία αντικατάστασης της ουσίας ή του μίγματος και επιλέξτε «Μετατροπή σε ελεγχόμενη ουσία χαμηλότερου GWP» στο πεδίο «Λόγος παύσης».

Αν η αντικατάσταση είχε ως αποτέλεσμα τη μείωση της εκπεφρασμένης σε τόνους ισοδυνάμου διοξειδίου του άνθρακα (CO2-eq) ποσότητας, εντός της μονάδας, σε επίπεδα χαμηλότερα των κατώτερων ορίων υποχρέωσης ελέγχου εντοπισμού διαρροών του άρθρου 4 του Κανονισμού (ΕΕ) 517/2014, τότε η παύση της μονάδας είναι οριστική. Στην αντίθετη περίπτωση, δηλαδή όταν η μονάδα εξακολουθεί να είναι υπόχρεη ελέγχων, θα πρέπει να την επανακαταχωρίσετε, ακολουθώντας τις ανωτέρω οδηγίες προσθήκης μονάδων και δηλώνοντας τη νέα περιεχόμενη ελεγχόμενη ουσία ή μίγμα.

### <span id="page-23-0"></span>**5.2 Υποβολή ετήσιων Ηλεκτρονικών Δελτίων Ελέγχου**

Επιλέγοντας «Υποβολή ετήσιων Ηλεκτρονικών Δελτίων Ελέγχου» από το υπομενού, μπορείτε να υποβάλλετε συμπληρωμένο το ετήσιο Ηλεκτρονικό Δελτίο Ελέγχου για κάθε καταχωρισμένη μονάδα

εξοπλισμού. Οδηγίες σχετικά με τη συμπλήρωση και την τήρηση των Ηλεκτρονικών Δελτίων Ελέγχου παρατίθενται στην **[ενότητα 6](#page-26-0)** και στο **[Παράρτημα ΙΙ](#page-36-0)** του παρόντος οδηγού.

### *Υποβολή Ηλεκτρονικών Δελτίων Ελέγχου*

Οι χειριστές υποβάλλουν τα συμπληρωμένα Ηλεκτρονικά Δελτία Ελέγχου κάθε έτους, για κάθε μονάδα εξοπλισμού, από την 1<sup>η</sup> Ιανουαρίου έως την 31<sup>η</sup> Μαρτίου του επόμενου έτους, ακολουθώντας τα παρακάτω βήματα:

### ΒΗΜΑ 1

Επιλέξτε **«Επιλογή Αρχείου»** και στη συνέχεια πλοηγηθείτε στα αρχεία του υπολογιστή σας για να εντοπίσετε και να επιλέξετε το Ηλεκτρονικό Δελτίο Ελέγχου (.xlsx) που θέλετε να υποβάλλετε (Εικόνα 20).

| Ο Λογαριασμός μου<br>Δημιουργία Λογαριασμού<br>Αρχική |                          | Επικοινωνία Έξοδος                                                 |                                           |                                        |                    |                    |                               |                        |  |
|-------------------------------------------------------|--------------------------|--------------------------------------------------------------------|-------------------------------------------|----------------------------------------|--------------------|--------------------|-------------------------------|------------------------|--|
| Αποστολή Η.Δ.Ε. έτους αναφοράς 2018                   |                          | <b>O</b> Open                                                      |                                           |                                        |                    |                    |                               |                        |  |
|                                                       |                          | > This PC > Desktop > H.A.E. 2019<br>$\leftarrow$<br>$\rightarrow$ |                                           |                                        |                    |                    | Search H.A.E. 2019<br>$\circ$ |                        |  |
| <b>BHMA1</b>                                          | Επιλογή αρχείου Η.       | Organize *                                                         | New folder                                |                                        |                    |                    | 睚                             | Q<br>$\mathbf{v}$<br>Ш |  |
| Σχόλια                                                |                          | <b>ConeDrive</b>                                                   | $\wedge$                                  | ∧<br>Name                              | <b>Status</b>      |                    | Date modified                 | <b>Type</b><br>$\sim$  |  |
|                                                       |                          | This PC<br>3D Objects                                              | <b>ΠΕΙ</b> Η.Δ.Ε. FGAS.ODS 2019 AC2019    | QA                                     |                    | 08-Jun-19 3:05 PM  | Φύλλο εργασία                 |                        |  |
| <b>. Γ. ΒΗΜΑ 2: Μεταφόρτωση Η.Δ.Ε.</b>                |                          |                                                                    | <b>ΔΕ Η.Δ.Ε. FGAS.ODS 2019 AC3000</b>     | QA                                     |                    | 11-Jun-19 10:39 PM | Φύλλο εργασία                 |                        |  |
|                                                       |                          | <b>ΔΕ Η.Δ.Ε. FGAS.ODS 2019 COOLING A++</b>                         | QA                                        |                                        | 08-Jun-19 10:02 PM | Φύλλο εργασίος     |                               |                        |  |
| Έτος Αναφοράς                                         |                          | <b>Desktop</b>                                                     | $\vee$ $\hspace{0.1cm}$ $\hspace{0.1cm}<$ |                                        |                    |                    |                               |                        |  |
| <b>А.Ф.М.</b>                                         | Φυσικό/Νομικό<br>Πρόσωπο |                                                                    |                                           | File name: H.A.E. FGAS.ODS_2019_AC2019 |                    | $\checkmark$       | Προσαρμοσμένα αρχεία          | $\checkmark$           |  |
| Συγκεντρωτικά στοιχεία από το Η.Δ.Ε.                  |                          |                                                                    |                                           |                                        |                    |                    | Open                          | Cancel                 |  |

*Εικόνα 20: Βήμα 1. «Επιλογή αρχείου» Η.Δ.Ε. για υποβολή* 

Αν η επιλογή του αρχείου είναι επιτυχής, το όνομα του (π.χ. Η.Δ.Ε. FGAS.ODS\_AC2019. xlxs) εμφανίζεται δίπλα από την επιλογή «Επιλογή αρχείου» (Εικόνα 21)

### ΒΗΜΑ 2

Επιλέξτε **«BHMA 2: Μεταφόρτωση Η.Δ.Ε.»** για να μεταφορτώσετε το Ηλεκτρονικό Δελτίο Ελέγχου που επιλέξατε στο ΒΗΜΑ 1 (Εικόνα 21). Το σύστημα θα αντιστοιχίσει το υποβληθέν Η.Δ.Ε. με την αντίστοιχη μονάδα εξοπλισμού μέσω του κωδικού ταυτοποίησης της (Κλειδάριθμος + ΑΑ).

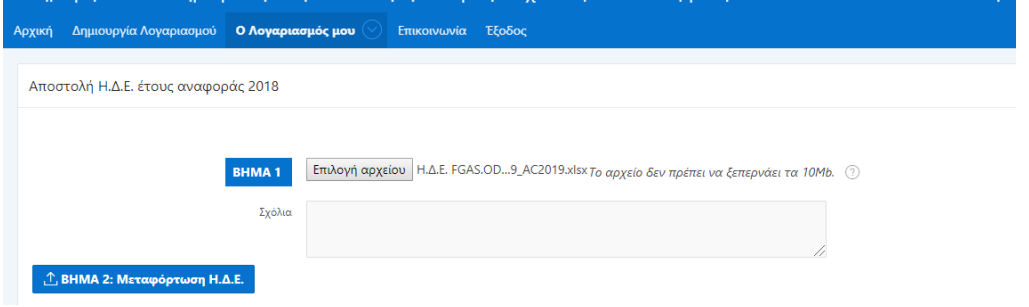

*Εικόνα 21: Επιλογή «BHMA 2: Μεταφόρτωση Η.Δ.Ε.» για μεταφόρτωση του επιλεγμένου αρχείου* 

Εάν η μεταφόρτωση είναι επιτυχής, θα εμφανιστεί σχετικό μήνυμα. Επιπλέον, εμφανίζονται ο κωδικός ταυτοποίησης της μονάδας (Κλειδάριθμος + ΑΑ), το έτος αναφοράς του Η.Δ.Ε., η επωνυμία και το ΑΦΜ του χειριστή, καθώς και το «ΒΗΜΑ 3-Υποβολή Η.Δ.Ε.» (Εικόνα 22). Στην περίπτωση που ο Κλειδάριθμος ή ο Αύξων Αριθμός στα αντίστοιχα πεδία του Η.Δ.Ε. δεν αντιστοιχούν στο λογαριασμό (χειριστή και θέση), στον οποίο έχετε εισέλθει, το αρχείο δε μεταφορτώνεται και εμφανίζεται σχετικό μήνυμα λάθους. Σχετικό μήνυμα λάθους εμφανίζεται και στην περίπτωση που το είδος της ελεγχόμενης ουσίας στο πεδίο «Περιεχόμενη ελεγχόμενη ουσία (Είδος)» του Η.Δ.Ε. διαφέρει από το είδος της ελεγχόμενης ουσίας, που έχετε καταχωρίσει για τη συγκεκριμένη μονάδα εξοπλισμού στη Βάση Δεδομένων. Εάν η διαφορά στις δύο τιμές, οφείλεται στην αντικατάσταση της περιεχόμενης ελεγχόμενης ουσίας με νέα, καταχωρίστε πρώτα την αλλαγή στη Βάση Δεδομένων, ακολουθώντας τις οδηγίες της **[ενότητας 5.1](#page-22-0)** και στη συνέχεια επαναλάβετε τη διαδικασία υποβολής του Η.Δ.Ε..

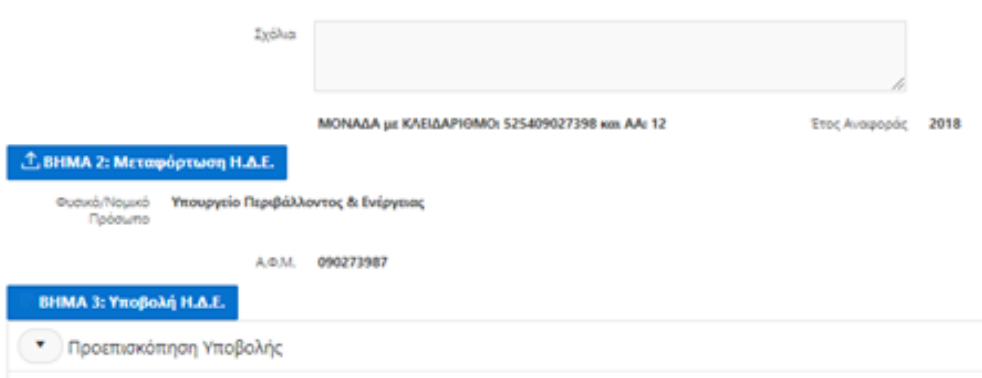

*Εικόνα 22: Επιτυχής μεταφόρτωση Η.Δ.Ε.* 

### ΒΗΜΑ 3

Επιλέξτε **«Προεπισκόπηση Υποβολής»** για να δείτε τα στοιχεία του Η.Δ.Ε. που μεταφόρτωσε το υποσύστημα (Εικόνα 23). Στη συνέχεια, επιλέξτε **«ΒΗΜΑ 3- Υποβολή Η.Δ.Ε.»**. Εμφανίζεται μήνυμα επιτυχούς υποβολής.

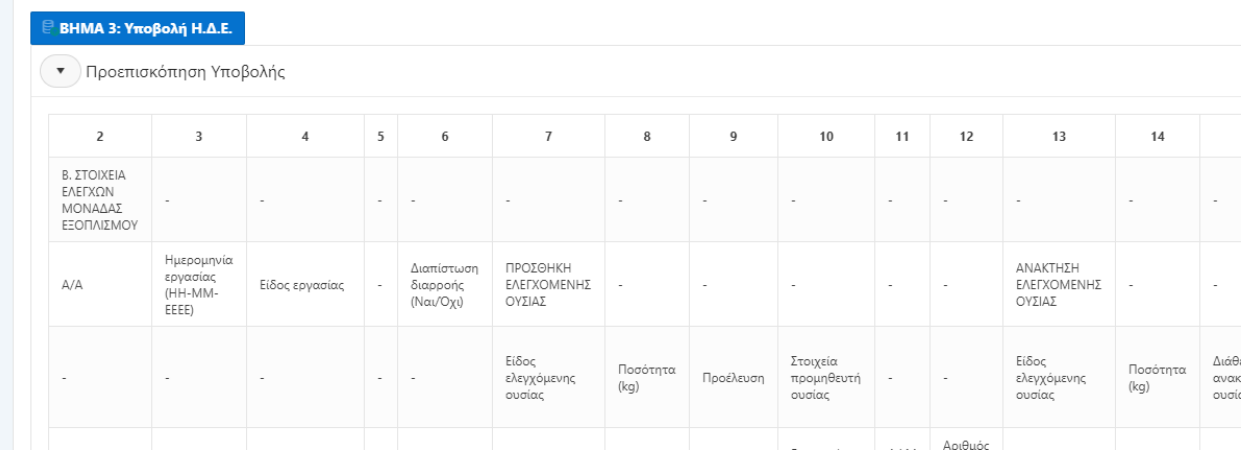

*Εικόνα 23: Απόσπασμα του Η.Δ.Ε. προς υποβολή, όπως μεταφορτώθηκε στο ΒΗΜΑ 2.*

### **Επαναλάβετε τα ανωτέρω βήματα για να καταχωρίσετε τα Η.Δ.Ε. των υπόλοιπων μονάδων εξοπλισμού.**

Το υποσύστημα δίνει δυνατότητα επισκόπησης των Η.Δ.Ε. που έχουν υποβληθεί (Εικόνα 24), επιτρέποντας στο χρήστη να ελέγξει αν έχει υποβάλλει Η.Δ.Ε. για όλες τις μονάδες εξοπλισμού, που αντιστοιχούν στον συγκεκριμένο κλειδάριθμο. Επίσης, ο χρήστης μπορεί να δει τα στοιχεία που έχουν καταχωρισθεί στη Βάση Δεδομένων για κάθε υποβληθέν Η.Δ.Ε., κάνοντας διπλό κλικ στον αντίστοιχο ΑΑ (Εικόνα 24).

| Υποβληθέντα Η.Δ.Ε. - Κάντε κλικ στον ΑΑ $\mathcal{Q}$ για λεπτομέρειες                            |                                    |                       |                             |                         |                          |  |  |  |  |  |
|---------------------------------------------------------------------------------------------------|------------------------------------|-----------------------|-----------------------------|-------------------------|--------------------------|--|--|--|--|--|
| Μονάδες εν ενεργεία =8 Μονάδες για τις οποίες έχουν υποβληθεί Η.Δ.Ε. για το έτος αναφοράς 2018 =8 |                                    |                       |                             |                         |                          |  |  |  |  |  |
| Ενέργειες $\vee$<br>Πήγαινε                                                                       |                                    |                       |                             |                         |                          |  |  |  |  |  |
| ΚΛΕΙΔΑΡΙΘΜΟΣ<br>$\times$<br>E<br>$\overline{\mathbf{v}}$                                          |                                    |                       |                             |                         |                          |  |  |  |  |  |
| ΚΛΕΙΔΑΡΙΘΜΟΣ: 525409027398                                                                        |                                    |                       |                             |                         |                          |  |  |  |  |  |
| AA                                                                                                | Είδος Εξοπλισμού                   | Μοντέλο<br>Εξοπλισμού | <b>Έτος</b><br>Εγκατάστασης | Ημερομηνία<br>Απόσυρσης | Σχόλια                   |  |  |  |  |  |
| 1<br>Q                                                                                            | Στατικός Ψυκτικός Εξοπλισμός       | COOLING A++           | 2010                        | 18/ANP /2018            | ٠                        |  |  |  |  |  |
| $\overline{2}$<br>Q                                                                               | Στατικός Ψυκτικός Εξοπλισμός       | <b>COOLING B</b>      | 2015                        |                         |                          |  |  |  |  |  |
| 3<br>Q                                                                                            | Στατικός Εξοπλισμός Πυροπροστασίας | FPS XX2               | 2008                        |                         | $\overline{\phantom{a}}$ |  |  |  |  |  |
| 4<br>Q                                                                                            | Στατικός Κλιματιστικός Εξοπλισμός  | AC 2019               | 1996                        | 17/ANP /2019            | ×,                       |  |  |  |  |  |
| 5<br>Q                                                                                            | Στατικός Κλιματιστικός Εξοπλισμός  | AC 3000               | 2003                        |                         | ٠                        |  |  |  |  |  |

*Εικόνα 24: Πίνακας επισκόπησης των υποβληθέντων Η.Δ.Ε.* 

### *Αντικατάσταση Ηλεκτρονικών Δελτίου Ελέγχου*

Σε περίπτωση λάθους, μπορείτε να αντικαταστήσετε το υποβληθέν Η.Δ.Ε., επαναλαμβάνοντας τα Βήματα 1 και 2. Το νέο αρχείο θα αντικαταστήσει αυτόματα το παλαιότερο. Σε αυτή την περίπτωση δεν εμφανίζεται το Βήμα 3.

Μπορείτε να αντικαταστήσετε το υποβληθέν αρχείο, όσες φορές επιθυμείτε, έως την καταληκτική ημερομηνία υποβολής (31<sup>η</sup> Μαρτίου). Μετά το πέρας της καταληκτικής ημερομηνίας, το υποσύστημα κλείνει και δεν είναι δυνατή καμία τροποποίηση των υποβληθέντων στοιχείων.

### <span id="page-26-0"></span>**6 ΤΗΡΗΣΗ ΗΛΕΚΤΡΟΝΙΚΩΝ ΔΕΛΤΙΩΝ ΕΛΕΓΧΟΥ (Η.Δ.Ε.)**

Όπως ήδη αναφέρθηκε, οι χειριστές εξοπλισμού, ο οποίος υπόκειται σε ελέγχους των Κανονισμών (ΕΕ) 517/2014 και (ΕΚ) 1005/2009, συντάσσουν και τηρούν, επί τόπου, ξεχωριστό Ηλεκτρονικό Δελτίο Ελέγχου για κάθε μονάδα εξοπλισμού, προκειμένου να συμμορφώνονται με τα προβλεπόμενα στις Κ.Υ.Α. με αρ. Η.Π.18694/658/Ε103/ 2012 (ΦΕΚ 1232/Β'/2012) και 37411/1829/Ε103/2007 (ΦΕΚ Β 1827/Β'/2007), καθώς και στο άρθρο 6 του Κανονισμού (ΕΕ) 517/2014 και στο άρθρο 23 του Κανονισμού (ΕΚ) 1005/ 2009.

Τα Η.Δ.Ε. συμπληρώνονται αναλυτικά για τις εργασίες που πραγματοποιούνται σε κάθε μονάδα εξοπλισμού και διατηρούνται για τουλάχιστον 5 έτη με ευθύνη του χειριστή. Οι τεχνικοί που πραγματοποιούν τις εργασίες διατηρούν επίσης για 5 έτη αντίγραφα των Η.Δ.Ε.. Η ορθή τήρηση των Η.Δ.Ε. αποτελεί αντικείμενο ελέγχου των αρμόδιων ελεγκτικών αρχών.

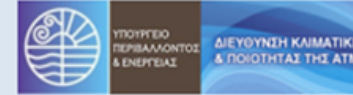

**HE AMATHI**<br>MOTOAIPAT

### ΗΛΕΚΤΡΟΝΙΚΟ ΔΕΛΤΙΟ ΕΛΕΓΧΟΥ (Η.Δ.Ε.)

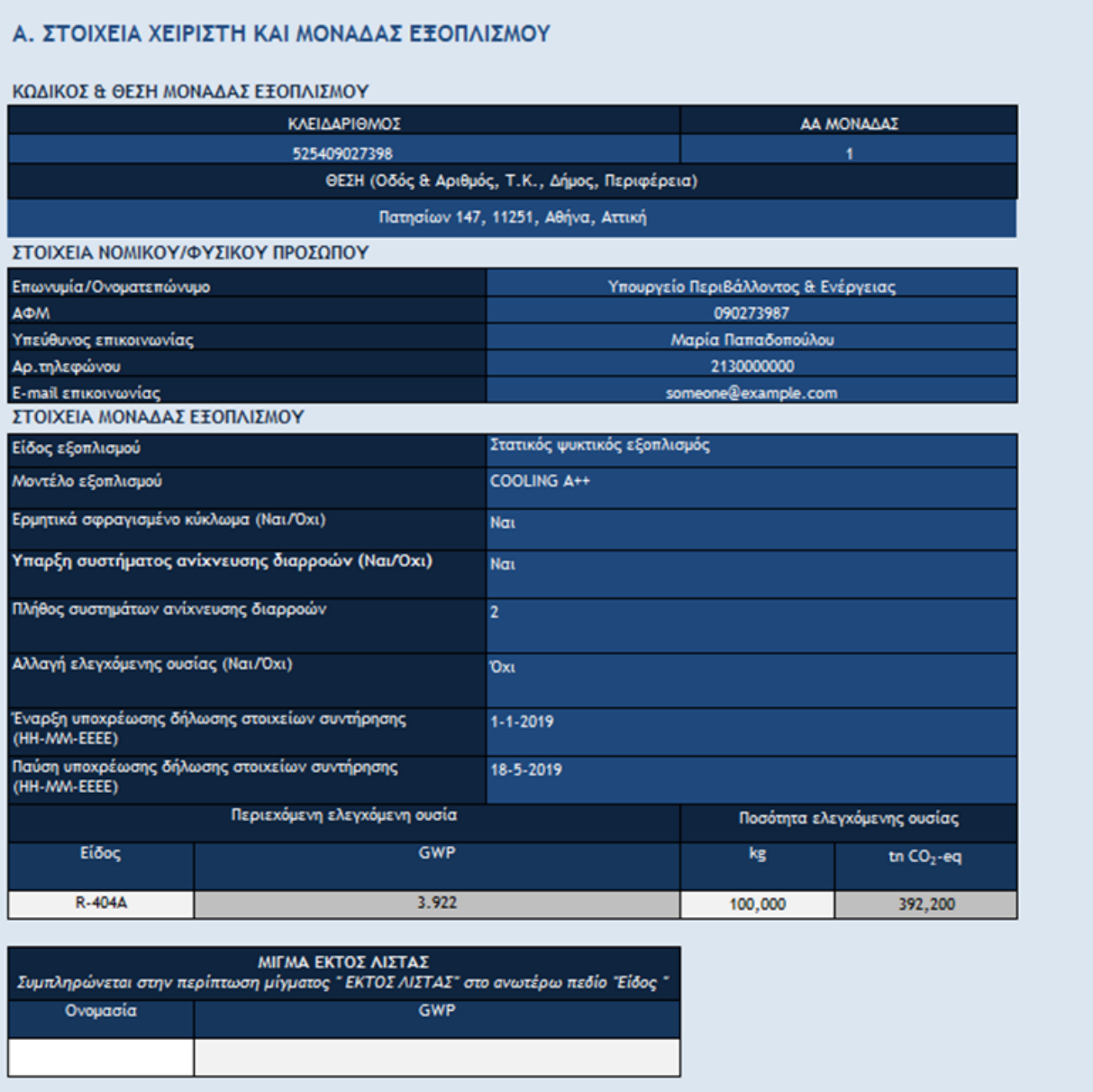

*Εικόνα 25: Απόσπασμα συμπληρωμένου ΗΛΕΚΤΡΟΝΙΚΟΥ ΔΕΛΤΙΟΥ ΕΛΕΓΧΟΥ (Η.Δ.Ε.). Η ενότητα Α έχει συμπληρωθεί σύμφωνα με τα καταχωρισμένα στοιχεία στη Βάση Δεδομένων.*

Το Η.Δ.Ε. αποτελείται από τέσσερις ενότητες (Εικόνα 26):

### **Α. ΣΤΟΙΧΕΙΑ ΧΕΙΡΙΣΤΗ & ΜΟΝΑΔΑΣ ΕΞΟΠΛΙΣΜΟΥ**

- ΚΛΕΙΔΑΡΙΘΜΟΣ
- ΑΑ ΜΟΝΑΔΑΣ
- ΘΕΣΗ
- ΣΤΟΙΧΕΙΑ ΝΟΜΙΚΟΥ/ΦΥΣΙΚΟΥ ΠΡΟΣΩΠΟΥ
	- o Επωνυμία/Ονοματεπώνυμο
	- o ΑΦΜ
	- o Υπεύθυνος Επικοινωνίας
	- o Αρ.τηλέφωνου
	- o Ε-mail επικοινωνίας
- ΣΤΟΙΧΕΙΑ ΜΟΝΑΔΑΣ ΕΞΟΠΛΙΣΜΟΥ
	- o Είδος εξοπλισμού
	- o Μοντέλο εξοπλισμού
	- o Ερμητικά σφραγισμένο κύκλωμα (Ναι/Όχι)
	- o Ύπαρξη συστήματος ανίχνευσης διαρροών (Ναι/Όχι)
	- o Πλήθος συστημάτων ανίχνευσης διαρροών
	- o Αλλαγή ελεγχόμενης ουσίας (Ναι/Όχι)
	- o Έναρξη υποχρέωσης δήλωσης στοιχείων συντήρησης (ΗΗ-ΜΜ-ΕΕΕΕ)
	- o Παύση υποχρέωσης δήλωσης στοιχείων συντήρησης (ΗΗ-ΜΜ-ΕΕΕΕ)
	- o Περιεχόμενη ελεγχόμενη ουσία: Είδος και GWP
	- o Ποσότητα ελεγχόμενης ουσίας: kg και CO<sub>2</sub>-eq
	- o ΜΙΓΜΑ ΕΚΤΟΣ ΛΙΣΤΑΣ: Ονομασία και GWP.

### **Β. ΣΤΟΙΧΕΙΑ ΕΛΕΓΧΩΝ ΜΟΝΑΔΑΣ ΕΞΟΠΛΙΣΜΟΥ**

- Ημερομηνία εργασίας (ΗΗ-ΜΜ-ΕΕΕΕ)
- Είδος εργασίας
- Διαπίστωση διαρροής (Ναι/Όχι)
- ΠΡΟΣΘΗΚΗ ΕΛΕΓΧΟΜΕΝΗΣ ΟΥΣΙΑΣ
	- o Είδος ελεγχόμενης ουσίας
	- o Ποσότητα (kg)
	- o Προέλευση
	- o Στοιχεία προμηθευτή ουσίας
- ΑΝΑΚΤΗΣΗ ΕΛΕΓΧΟΜΕΝΗΣ ΟΥΣΙΑΣ
	- o Είδος ελεγχόμενης ουσίας
	- o Ποσότητα (kg)
	- o Διάθεση ανακτημένης ουσίας
	- o Στοιχεία φορέα διαχείρισης ανακτημένων ουσιών
- ΕΤΑΙΡΕΙΑ / ΤΕΧΝΙΚΟΣ ΠΟΥ ΕΚΤΕΛΕΣΕ ΤΙΣ ΕΡΓΑΣΙΕΣ
- Παρατηρήσεις:

### **Γ. ΣΤΟΙΧΕΙΑ ΕΛΕΓΧΩΝ ΤΟΥ ΣΥΣΤΗΜΑΤΟΣ ΑΝΙΧΝΕΥΣΗΣ ΔΙΑΡΡΟΩΝ**

- Ημερομηνία ελέγχου
- Αποτέλεσμα ελέγχου (ορθή λειτουργία Ναι/Όχι)
- Εταιρεία/τεχνικός που διενήργησε τον έλεγχο

### **Δ. ΣΥΝΟΛΙΚΑ ΕΤΗΣΙΑ ΣΤΟΙΧΕΙΑ**

- Είδος ελεγχόμενης ουσίας
- Περιεχόμενη ποσότητα ελεγχόμενης ουσίας (tn CO<sub>2</sub>-eq)
- Αριθμός ελέγχων που έγιναν
- Αριθμός βλαβών που αντιμετωπίσθηκαν
- Αλλαγή ελεγχόμενης ουσίας
- Προσθήκη ελεγχόμενης ουσίας ανά προέλευση
	- o Πρωτογενής (kg)
	- o Αποθηκευμένη/ανακυκλωμένη (kg)
	- o Ποιοτικά αποκατεστημένη (kg)
	- $\circ$  ΣΥΝΟΛΟ (tn CO<sub>2</sub>-eq)
- Ανάκτηση ελεγχόμενης ουσίας ανά προορισμό
	- o Για αποθήκευση/ανακύκλωση/επαναχρησιμοποίηση (kg)
	- o Για ποιοτική αποκατάσταση (kg)
	- o Για καταστροφή (kg)
	- o ΣΥΝΟΛΟ (tn CO<sub>2</sub>-eq)

Η ενότητα Α συμπληρώνεται στην αρχή του έτους σύμφωνα με τα καταχωρισμένα στοιχεία στη Βάση Δεδομένων (Εικόνα 25). Στην ενότητα Α αναγράφεται και ο κωδικός ταυτοποίησης κάθε μονάδας (Κλειδάριθμος + ΑΑ Μονάδας).

Η ενότητα Β συμπληρώνεται σταδιακά κατά τη διάρκεια του έτους, βάσει των εργασιών που πραγματοποιούνται στη μονάδα εξοπλισμού και έχει στόχο τη συμμόρφωση με τα άρθρα 3, 4 και 5 του Κανονισμού (ΕΕ) 517/2014 και το άρθρο 23 του Κανονισμού (ΕΚ) 1005/2009. Η ενότητα Γ, επίσης συμπληρώνεται σταδιακά κατά τη διάρκεια του έτους, βάσει των ελέγχων που διενεργούνται στα συστήματα εντοπισμού διαρροών των μονάδων εξοπλισμού, που περιέχουν φθοριούχα αέρια του θερμοκηπίου και έχει στόχο τη συμμόρφωση με το άρθρο 5 του Κανονισμού (ΕΕ) 517/2014.

**Αναλυτικές οδηγίες συμπλήρωσης του Ηλεκτρονικού Δελτίου Ελέγχου (Η.Δ.Ε.) παρατίθενται στο Παράρτημα ΙΙ του παρόντος τεύχους οδηγιών.** 

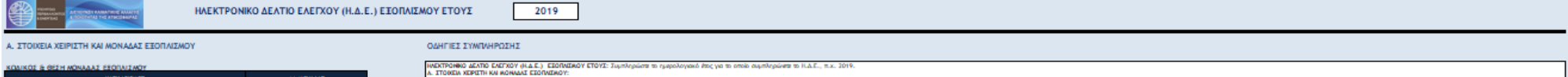

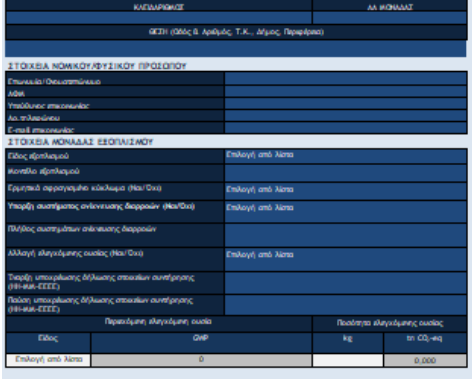

# is. The mail of the state of the contract of the contents of the decision of the contract of the contract of the contract of the contract of the contract of the contract of the contract of the contract of the contract of t By and print the particles and the mail of the state of the company of the state of the state of the state of the state of the state of the state of the state of the state of the state of the state of the state of the Sta .<br>Μπό Τιμουρίας ασίρα Μακης πλογίς ας σε πόλι-Πόος- σωσίω. Σην πρέπιος, πω σε πόλι-Πόος- πλέρα -ΓΚΠΣ ΑΣΤΑΣ-, δι πρέπειρα και συμπληρίατα το πόλι τω πίσκο -ΜΓΚΑ ΓΚΠΣ ΑΣΤΑΣ-.<br>Παδέπει ελεγάμενε ανάσ - <u>201</u>2 Συμπλομίακαι καλιριακ δίκαι προϊόγερος στο παθε-Πόλο συνερίω Στην ταρτικού, που αποίο - Πόλο του προϊόγερο του προϊόγερο του προϊόγερο του προϊόγερο του προϊόγερο του προϊόγερο του προϊόγερο του προϊόγερο του προ

α. Τουακ εκπωμα κουμακού του τρουσίο απλος τς εγιούς υπόρος Η-ΜΑΤΙΤ. Τον πρόπιο, πω απλόσμο προσάρο στό θα εγιούν και τη θα εμφορά, κατωρία κάλ εξεργαζε μικραά.<br>Ναρωρία ερραζεβθελία Ευθέρα το 4-0ο- στό τη ασπασάρα λίπι, σ

ίωπλωσι βαροχή βαστος Επιδικής - Ναν -{ - Ουν - από την αυτοκαλίμας λίπο, απλληνος άν δαπαπώσει διαρχού.<br>Ταλλούσι Ελέγχριος Παλληνος που το προσωπικού του προστοποιεί του μία αποτελεστικού που προδειδικότερο και τη διαρκ

TWO ARE ETHIC TOWER

, «Product the companion and the companion of the companies of the companies of the companion of the companion of the companion of the companion of the companion of the companion of the companion of the companion of the

ς. Πο<mark>κοι εκτω το τυπικοτι κοκτα αυτοκ τ</mark>υπικόπα συμπαλιός στη πρότη των αξηλούτησα πληροφοριακό προσωπου το προσέσει των καταστικών τους εξεργασίας τους διαδικόσημας τους διαδικόσημας τους διαδικόσημας τους διαδικόσημας

.<br>«τα αυτόματα δάσει των στοικείων, του κατακωρίζονται στις προεγγούμενες ενότητες.

**MEMA EKTOI ALTAI<br>RASI HÁNGISC " EKTOI ALTAI" OS OVASÍOA RIÓD**<br>"TANG" " **GMP** 

#### Β. ΣΤΟΙΧΕΙΑ ΕΛΕΓΧΩΝ ΜΟΝΑΔΑΣ ΕΞΟΠΛΙΣΜΟΥ

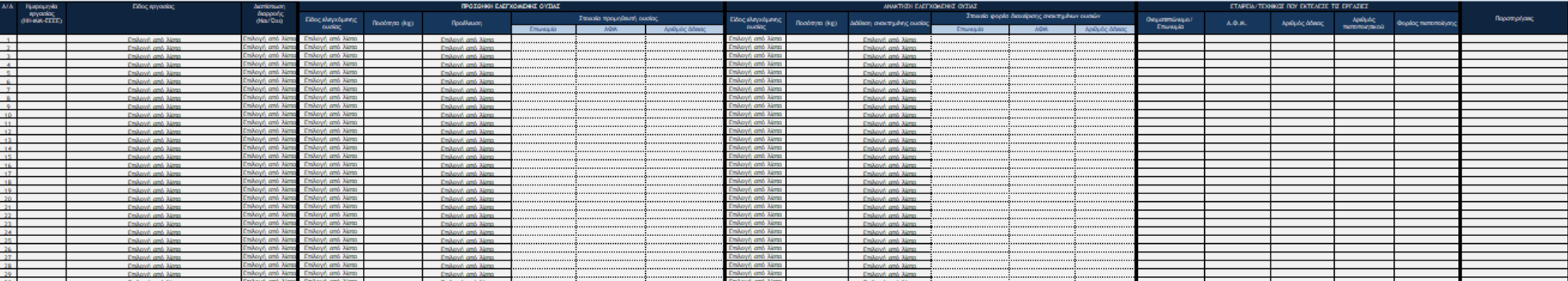

#### **F. STOIXELA EAEFYON TOV SYSTHMATOS ANIXAEVSHS ALAPPOON**

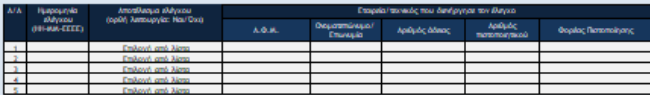

#### Δ. ΣΥΝΟΛΙΚΑ ΕΤΗΣΙΑ ΣΤΟΙΧΕΙΑ (Συμπληρώνεται αυτόματα)

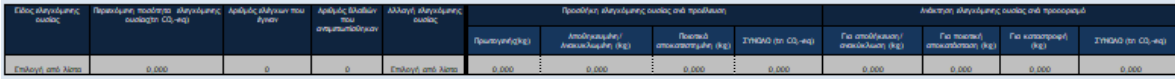

*Εικόνα 26: Απόσπασμα ΗΛΕΚΤΡΟΝΙΚΟΥ ΔΕΛΤΙΟΥ ΕΛΕΓΧΟΥ (Η.Δ.Ε.) ΕΞΟΠΛΙΣΜΟΥ*

# **ΠΑΡΑΡΤΗΜΑ Ι**

### <span id="page-31-0"></span>**Αναλυτικές οδηγίες για τη συμπλήρωση της αίτησης εγγραφής και της φόρμας καταχώρισης μονάδων**

Η αίτηση εγγραφής συμπληρώνεται από τον χειριστή για τις μονάδες εξοπλισμού, που διαθέτει σε συγκεκριμένη γεωγραφική θέση (διεύθυνση) και οι οποίες υπόκεινται στους ελέγχους των Κανονισμών (ΕΕ) 517/2014 και (ΕΚ) 1005/2009.

### **ΑΠΟΔΟΣΗ ΚΛΕΙΔΑΡΙΘΜΟΥ**

**Νομικό πρόσωπο:** Επιλέξτε στην περίπτωση που ο αιτούμενος χειριστής είναι νομικό πρόσωπο ή νομική οντότητα.

**Φυσικό πρόσωπο**: Επιλέξτε στην περίπτωση που ο αιτούμενος χειριστής είναι φυσικό πρόσωπο.

**Α.Φ.Μ.:** Υποχρεωτικό πεδίο. Συμπληρώστε τον Αριθμό Φορολογικού Μητρώου του χειριστή.

### **ΣΤΟΙΧΕΙΑ ΝΟΜΙΚΟΥ Ή ΦΥΣΙΚΟΥ ΠΡΟΣΩΠΟΥ**

*Συμπληρώστε τα στοιχεία του αιτούμενου χειριστή (νομικό ή φυσικό πρόσωπο), όπως αυτά έχουν δηλωθεί στη Φορολογική Διοίκηση.* 

### *ΣΤΟΙΧΕΙΑ ΝΟΜΙΚΟΥ ΠΡΟΣΩΠΟΥ*

**Επωνυμία:** Υποχρεωτικό πεδίο. Συμπληρώστε με ελληνικούς χαρακτήρες (μικρά) την επωνυμία και τον διακριτικό τίτλο του νομικού προσώπου, όπως έχουν δηλωθεί στη Φορολογική Διοίκηση.

**Νομική Μορφή:** Υποχρεωτικό πεδίο. Πατήστε [] στο άκρο του πεδίου. Επιλέξτε τη νομική μορφή του νομικού προσώπου, όπως αυτή έχει δηλωθεί στη Φορολογική Διοίκηση, από τη λίστα που θα εμφανιστεί στην οθόνη.

**Είδος Δραστηριότητας (ΚΑΔ)**: Προαιρετικό πεδίο. Πατήστε [∧] στο άκρο του πεδίου. Επιλέξτε τον κύριο ΚΑΔ (Κωδικός Αριθμός Δραστηριότητας) του νομικού προσώπου, όπως αυτός έχει δηλωθεί στη Φορολογική Διοίκηση. Για να εντοπίσετε ευκολότερα τον ΚΑΔ, που σας ενδιαφέρει, χρησιμοποιήστε τη λειτουργία αναζήτησης. Συμπληρώστε τον αριθμό ΚΑΔ ή κάποια λέξη κλειδί στο αντίστοιχο πεδίο αναζήτησης και αμέσως μετά πατήστε "Search". Στη συνέχεια, επιλέξτε από τη λίστα αποτελεσμάτων της αναζήτησης.

**Διεύθυνση έδρας**: Υποχρεωτικό πεδίο. Συμπληρώστε με ελληνικούς χαρακτήρες (μικρά) την οδό και τον αριθμό της κύριας έδρας του νομικού προσώπου, όπως αυτή έχει δηλωθεί στη Φορολογική Διοίκηση. Αν δεν υπάρχει οδός συμπληρώστε το τοπωνύμιο/θέση.

**Τ.Κ. έδρας:** Υποχρεωτικό πεδίο. Συμπληρώστε τον ταχυδρομικό κωδικό της περιοχής στην οποία υπάγεται η διεύθυνση της κύριας έδρας του νομικού προσώπου.

**Εmail**: Υποχρεωτικό πεδίο. Συμπληρώστε τη διεύθυνση ηλεκτρονικού ταχυδρομείου του νομικού προσώπου: π.χ. [operator@example.com.](mailto:operator@example.com)

**Επαλήθευση Email:** Υποχρεωτικό πεδίο. Συμπληρώστε εκ νέου τη διεύθυνση ηλεκτρονικού ταχυδρομείου του νομικού προσώπου.

### *ΣΤΟΙΧΕΙΑ ΦΥΣΙΚΟΥ ΠΡΟΣΩΠΟΥ*

**Ονοματεπώνυμο:** Υποχρεωτικό πεδίο. Συμπληρώστε το όνομα και επώνυμο του φυσικού προσώπου με ελληνικούς ή λατινικούς χαρακτήρες (μικρά), όπως αναγράφεται στο δελτίο αστυνομικής ταυτότητας ή στο διαβατήριο του.

**Διεύθυνση κατοικίας**: Υποχρεωτικό πεδίο. Συμπληρώστε με ελληνικούς χαρακτήρες (μικρά) την οδό και τον αριθμό της κατοικίας του φυσικού προσώπου, όπως αυτή έχει δηλωθεί στη Φορολογική Διοίκηση. Αν δεν υπάρχει οδός συμπληρώστε το τοπωνύμιο/θέση.

**Τ.Κ. κατοικίας:** Υποχρεωτικό πεδίο. Συμπληρώστε τον ταχυδρομικό κωδικό της περιοχής στην οποία υπάγεται η διεύθυνση κατοικίας του φυσικού προσώπου.

### **ΘΕΣΗ ΜΟΝΑΔΩΝ ΕΞΟΠΛΙΣΜΟΥ**

*Συμπληρώστε τη διεύθυνση που αντιστοιχεί στη γεωγραφική θέση που βρίσκονται οι μονάδες εξοπλισμού:*

**Δήμος:** Υποχρεωτικό πεδίο. Πατήστε [] στο άκρο του πεδίου. Επιλέξτε τον Δήμο, στη διοικητική αρμοδιότητα του οποίου υπάγεται η διεύθυνση της γεωγραφικής θέσης των μονάδων εξοπλισμού, από τη λίστα που θα εμφανιστεί στην οθόνη.

**Περιοχή**: Συμπληρώστε με ελληνικούς χαρακτήρες (κεφαλαία) το τοπωνύμιο της περιοχής/συνοικίας εντός της οποίας βρίσκεται η γεωγραφική θέση των μονάδων εξοπλισμού

**Οδός και Αριθμός:** Υποχρεωτικό πεδίο. Συμπληρώστε με ελληνικούς χαρακτήρες (κεφαλαία) την οδό και τον αριθμό που αντιστοιχεί στη γεωγραφική θέση των μονάδων εξοπλισμού. Αν δεν υπάρχει οδός και αριθμός συμπληρώστε «ΔΕΝ ΥΠΑΡΧΕΙ».

**Τ.Κ.:** Υποχρεωτικό πεδίο. Συμπληρώστε τον ταχυδρομικό κωδικό της περιοχής στην οποία υπάγεται η διεύθυνση της γεωγραφικής θέσης των μονάδων εξοπλισμού.

### **ΣΤΟΙΧΕΙΑ ΥΠΕΥΘΥΝΟΥ ΕΠΙΚΟΙΝΩΝΙΑΣ**

*Συμπληρώστε τα στοιχεία του ατόμου που έχει επιλέξει ο χειριστής ως υπεύθυνο επικοινωνίας για θέματα σχετικά με το υποσύστημα:* 

**Επώνυμο:** Υποχρεωτικό πεδίο. Συμπληρώστε το επώνυμο του υπεύθυνου επικοινωνίας με ελληνικούς ή λατινικούς χαρακτήρες (μικρά), όπως αναγράφεται στο δελτίο αστυνομικής ταυτότητας ή στο διαβατήριο.

**Όνομα:** Υποχρεωτικό πεδίο. Συμπληρώστε το όνομα του υπεύθυνου επικοινωνίας με ελληνικούς ή λατινικούς χαρακτήρες (μικρά), όπως αναγράφεται στο δελτίο αστυνομικής ταυτότητας ή στο διαβατήριο.

**Email Επικοινωνίας:** Υποχρεωτικό πεδίο. Συμπληρώστε τη διεύθυνση ηλεκτρονικού ταχυδρομείου του υπεύθυνου επικοινωνίας: π.χ. [someone@example.com.](mailto:someone@example.com)

**Επαλήθευση email:** Υποχρεωτικό πεδίο. Συμπληρώστε εκ νέου τη διεύθυνση ηλεκτρονικού ταχυδρομείου του υπεύθυνου επικοινωνίας.

**Αρ. τηλεφώνου:** Υποχρεωτικό πεδίο. Συμπληρώστε τον αριθμό σταθερού τηλεφώνου του υπεύθυνου επικοινωνίας.

**Αρ. κινητού τηλεφώνου:** Προαιρετικό πεδίο. Συμπληρώστε τον αριθμό κινητού τηλεφώνου του υπεύθυνου επικοινωνίας.

**Συμπληρώστε το αποτέλεσμα της ακόλουθης πράξης**: Υποχρεωτικό πεδίο. Αποδείξτε ότι δεν είστε robot. Κάνετε την απλή αριθμητική πράξη, που σας υποδεικνύει το πληροφοριακό σύστημα και συμπληρώστε το αποτέλεσμα της. Αν για παράδειγμα το πληροφοριακό σύστημα σας υποδεικνύει να κάνετε την αριθμητική πράξη «2\*10», συμπληρώνετε στο πεδίο την αριθμητική τιμή «20».

### **ΚΑΤΑΓΡΑΦΗ ΕΞΟΠΛΙΣΜΟΥ**

*Καταχωρίστε τις μονάδες εξοπλισμού, που διαθέτει ο αιτούμενος χειριστής στη θέση που δηλώθηκε στην ενότητα «ΘΕΣΗ ΜΟΝΑΔΩΝ ΕΞΟΠΛΙΣΜΟΥ» του προηγούμενου βήματος της αίτησης εγγραφής, οι οποίες υπόκεινται στους ελέγχους των Κανονισμών (ΕΕ) 517/2014 και (ΕΚ) 1005/2009. Για κάθε μονάδα συμπληρώστε στη «Φόρμα καταχώρισης μονάδων εξοπλισμού» το είδος εξοπλισμού, το μοντέλο, το είδος του κυκλώματος (ερμητικά σφραγισμένο ή όχι), την ύπαρξη συστήματος ανίχνευσης διαρροών, την ημερομηνία κατασκευής και εγκατάστασης, το είδος και την ποσότητα της περιεχόμενης ελεγχόμενης ουσίας (ή μίγματος). 'Όλα τα πεδία είναι υποχρεωτικά.* 

*Για τις μονάδες που έπαψαν να είναι υπόχρεες των ελέγχων του άρθρου 4 του Κανονισμού 517/2014 ή/και του άρθρου 23 του Κανονισμού 1005/2009, λόγω απόσυρσης, παροπλισμού, μετατροπής σε ελεγχόμενη ουσία χαμηλότερου GWP, μετατροπής σε μη ελεγχόμενη ουσία, αλλαγή χειριστή (π.χ. πώληση) ή κλοπή ή καταστροφή, κατά τη διάρκεια του τρέχοντος έτους ή του προηγούμενου αυτού έτους, συμπληρώστε τόσο την ημερομηνία παύσης της υποχρέωσης δήλωσης στοιχείων όσο και τον λόγο παύσης.* 

**Α/Α:** Διαδοχικός αύξων αριθμός, ο οποίος αποδίδεται αυτόματα από το πληροφοριακό σύστημα σε κάθε νέα μονάδα εξοπλισμού που καταχωρίζετε.

**Είδος εξοπλισμού**: Υποχρεωτικό πεδίο. Πατήστε [] στο άκρο του πεδίου. Επιλέξτε από λίστα το είδος της προς καταχώριση μονάδας εξοπλισμού. Η λίστα περιλαμβάνει τα εξής είδη εξοπλισμού:

- Στατικός Ψυκτικός Εξοπλισμός
- Στατικός Κλιματιστικός Εξοπλισμός
- Στατικές Αντλίες Θερμότητας
- Στατικός Εξοπλισμός Πυροπροστασίας
- Μονάδες Ψύξης σε φορτηγά ψυγεία και ρυμουλκούμενα ψυγεία
- Ηλεκτρικός Εξοπλισμός Μεταγωγής
- Οργανικοί Κύκλοι Rankine

**Μοντέλο εξοπλισμού:** Υποχρεωτικό πεδίο. Συμπληρώστε το μοντέλο της προς καταχώριση μονάδας εξοπλισμού.

**Ερμητικά σφραγισμένο κύκλωμα**: Υποχρεωτικό πεδίο. Επιλέξτε «ΝΑΙ» ή «ΟΧΙ», αναλόγως αν πρόκειται για ερμητικά σφραγισμένο κύκλωμα.

**Ύπαρξη συστήματος ανίχνευσης διαρροών**: Υποχρεωτικό πεδίο. Επιλέξτε «ΝΑΙ» ή «ΟΧΙ», αναλόγως αν υφίσταται σύστημα ανίχνευσης διαρροών.

**Πλήθος συστημάτων ανίχνευσης διαρροών**: Υποχρεωτικό πεδίο. Εμφανίζεται σε περίπτωση θετικής απάντησης («ΝΑΙ») στο ανωτέρω πεδίο «Ύπαρξη συστήματος ανίχνευσης διαρροών». Επιλέξτε το πλήθος των συστημάτων ανίχνευσης διαρροών, που διαθέτει η μονάδα εξοπλισμού (1 ή 2 ή …10).

**Έτος κατασκευής**: Υποχρεωτικό πεδίο. Πατήστε [] στο άκρο του πεδίου. Επιλέξτε από την αναπτυσσόμενη λίστα το έτος κατασκευής της προς καταχώριση μονάδας εξοπλισμού. Στην περίπτωση που το έτος κατασκευής της μονάδας είναι ίσο ή παλαιότερο των 25 ετών επιλέξτε από τη λίστα το παλαιότερο έτος.

**Έτος εγκατάστασης**: Υποχρεωτικό πεδίο. Πατήστε [] στο άκρο του πεδίου. Επιλέξτε από την αναπτυσσόμενη λίστα το έτος εγκατάστασης της προς καταχώριση μονάδας εξοπλισμού στη συγκεκριμένη γεωγραφική θέση (διεύθυνση). Στην περίπτωση που η μονάδα εγκαταστάθηκε προ 25 ετών ή παλαιότερα επιλέξτε από τη λίστα το παλαιότερο έτος.

**Κατηγορία ελεγχόμενης ουσίας ή μίγματος:** Υποχρεωτικό πεδίο. Πατήστε [] στο άκρο του πεδίου. Εμφανίζεται αναπτυσσόμενη λίστα στην οποία περιλαμβάνονται οι εξής έξι (6) κατηγορίες: FGAS, FGAS BLEND, ODS, ODS BLEND, ODS/FGAS BLEND και ΕΚΤΟΣ ΛΙΣΤΑΣ.

Επιλέξτε από τη λίστα την κατηγορία στην οποία ανήκει η ουσία ή το μίγμα που περιέχεται στη μονάδα εξοπλισμού, την οποία αφορά η νέα καταχώριση. Επιλέξτε μεταξύ των κατηγοριών FGAS, FGAS BLEND, ODS, ODS BLEND, ODS/FGAS BLEND βάσει των κάτωθι οδηγιών:

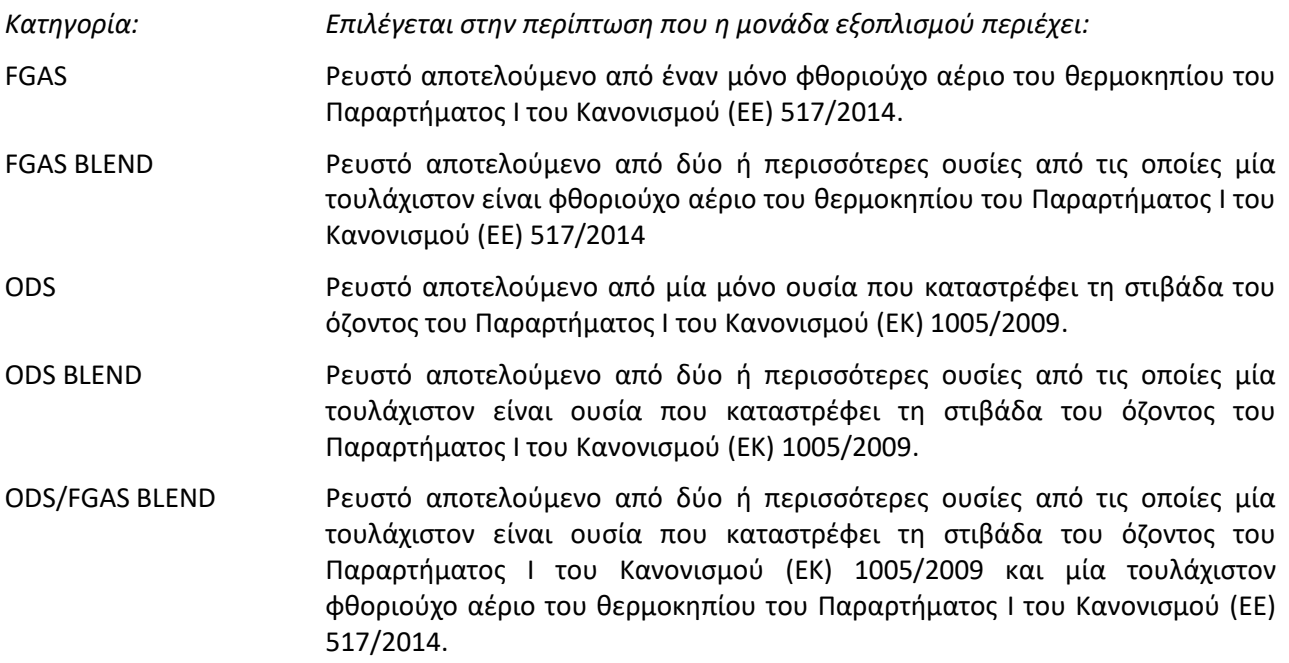

Μόλις επιλέξετε την κατηγορία στην οποία ανήκει η περιεχόμενη, στην προς καταχώριση μονάδα, ελεγχόμενη ουσία ή μίγμα, εμφανίζεται νέο πεδίο, δίπλα ακριβώς από το πεδίο επιλογής κατηγορίας. Πατήστε [] στο άκρο του νέου πεδίου. Επιλέξτε από την αναπτυσσόμενη λίστα το είδος της ελεγχόμενης ουσίας ή του μίγματος, που περιέχεται στη μονάδα εξοπλισμού.

Στην περίπτωση που το μίγμα, που περιέχεται στην προς καταχώριση μονάδα, περιέχει φθοριούχα αέρια του θερμοκηπίου του Παραρτήματος Ι του Κανονισμού (ΕΕ) 517/2014 ή/και ουσίες που καταστρέφουν τη

στιβάδα του όζοντος του Παραρτήματος Ι του Κανονισμού (ΕΚ) 1005/2009, αλλά δεν περιλαμβάνεται στις λίστες μιγμάτων των κατηγοριών FGAS BLEND, ODS BLEND και ODF/FGAS BLEND, τότε επιλέξτε την κατηγορία «ΕΚΤΟΣ ΛΙΣΤΑΣ». Πατήστε το μπλε πλαίσιο «Υπολογιστής GWP μίγματος», που θα εμφανιστεί, για να καταχωρίσετε το εκτός λίστας μίγμα.

Συμπληρώστε τη σύνθεση του μίγματος και στη συνέχεια την ονομασία του στο πεδίο «Όνομα Μίγματος». Επιλέξτε «Υπολογισμός μίγματος και καταχώριση» για να ειδοποιήσετε τον διαχειριστή του πληροφοριακού συστήματος για την καταχώριση μίγματος εκτός λίστας. Στη συνέχεια προχωρήστε στη συμπλήρωση των επόμενων πεδίων της φόρμας καταχώρισης εξοπλισμού.

**Ποσότητα ελεγχόμενης ουσίας (kg)**: Υποχρεωτικό πεδίο. Συμπληρώστε, σε μετρικά κιλά, τη συνολική ποσότητα της ελεγχόμενης ουσίας ή του μίγματος, που περιέχεται στη μονάδα εξοπλισμού, την οποία αφορά η καταχώριση.

**Ημερομηνία παύσης υποχρέωσης δήλωσης στοιχείων (συμπληρώνεται μόνο σε περίπτωση παύσης):** Συμπληρώστε μόνο στην περίπτωση που η προς καταχώριση μονάδα έπαψε να είναι υπόχρεη των ελέγχων του άρθρου 4 του Κανονισμού 517/2014 ή/και του άρθρου 23 του Κανονισμού 1005/2009, κατά τη διάρκεια του τρέχοντος έτους ή του προηγούμενου αυτού έτους. Πατήστε το σύμβολο του ημερολογίου στο άκρο του πεδίου. Επιλέξτε την ημερομηνία παύσης της υποχρέωσης δήλωσης στοιχείων.

**Λόγος παύσης**: Εμφανίζεται στην περίπτωση συμπλήρωσης του ανωτέρω πεδίου «Ημερομηνία παύσης υποχρέωσης δήλωσης στοιχείων». Πατήστε [v] στο άκρο του πεδίου. Επιλέξτε από λίστα τον λόγο παύσης. Η λίστα περιλαμβάνει τους εξής λόγους παύσης υποχρέωσης δήλωσης στοιχείων:

- Απόσυρση εξοπλισμού
- Παροπλισμός εξοπλισμού & ανάκτηση ουσίας
- Μετατροπή σε ελεγχόμενη ουσία χαμηλότερου GWP
- Μετατροπή σε μη ελεγχόμενη ουσία
- Αλλαγή χειριστή (π.χ. πώληση)
- Κλοπή ή καταστροφή

Επιλέξτε «Μετατροπή σε ελεγχόμενη ουσία χαμηλότερου GWP» στην περίπτωση που η αντικατάσταση της περιεχόμενης ελεγχόμενης ουσίας ή μίγματος από νέα διαφορετική ουσία ή μίγμα φθοριούχων αερίων του θερμοκηπίου του Παραρτήματος Ι του Κανονισμού (ΕΕ) 517/2014 χαμηλότερου GWP, είχε ως αποτέλεσμα τη **μείωση της εκπεφρασμένης σε τόνους ισοδυνάμου διοξειδίου του άνθρακα (CO2-eq) ποσότητας της, εντός της μονάδας, σε επίπεδα χαμηλότερα των κατώτερων ορίων υποχρέωσης ελέγχου εντοπισμού διαρροών του άρθρου 4 του Κανονισμού (ΕΕ) 517/2014**.

Επιλέξτε «Μετατροπή σε μη ελεγχόμενη ουσία» στην περίπτωση που η περιεχόμενη στη μονάδα ελεγχόμενη ουσία ή μίγμα, αντικαταστάθηκε από νέα διαφορετική ουσία ή μίγμα, που δεν περιέχει φθοριούχα αέρια του θερμοκηπίου του Παραρτήματος Ι του Κανονισμού (ΕΕ) 517/2014 ή ουσίες που καταστρέφουν τη στιβάδα του όζοντος του Παραρτήματος Ι του Κανονισμού (ΕΚ) 1005/2009.

### **ΠΑΡΑΡΤΗΜΑ ΙI**

### <span id="page-36-0"></span>**Αναλυτικές οδηγίες για τη συμπλήρωση του Ηλεκτρονικού Δελτίου Ελέγχου (Η.Δ.Ε.)**

Για κάθε μονάδα εξοπλισμού συμπληρώστε ξεχωριστό Η.Δ.Ε.. Μονάδες στον ίδιο χώρο θεωρούνται ξεχωριστές εφόσον τα κυκλώματα τους δε συνδέονται μεταξύ τους.

Το Η.Δ.Ε. συμπληρώνεται αναλυτικά για τις εργασίες που πραγματοποιούνται σε κάθε μονάδα εξοπλισμού και διατηρείται για τουλάχιστον 5 έτη με ευθύνη του χειριστή.

Οι τεχνικοί που πραγματοποιούν τις ανωτέρω εργασίες διατηρούν επίσης για 5 έτη αντίγραφα των Η.Δ.Ε..

### **ΗΛΕΚΤΡΟΝΙΚΟ ΔΕΛΤΙΟ ΕΛΕΓΧΟΥ (Η.Δ.Ε.) ΕΞΟΠΛΙΣΜΟΥ ΕΤΟΥΣ**

Συμπληρώστε το ημερολογιακό έτος για το οποίο συμπληρώνετε το Η.Δ.Ε., π.χ. 2019.

### **Α. ΣΤΟΙΧΕΙΑ ΧΕΙΡΙΣΤΗ ΚΑΙ ΜΟΝΑΔΑΣ ΕΞΟΠΛΙΣΜΟΥ**

Συμπληρώστε τα στοιχεία του χειριστή και της μονάδας εξοπλισμού, όπως είναι καταχωρισμένα στη Βάση Δεδομένων. Για να δείτε τις καταχωρίσεις σας στη Βάση Δεδομένων, ακολουθήστε τις οδηγίες της **ενότητας 5 [«Ο ΛΟΓΑΡΙΑΣΜΟΣ ΜΟΥ»](#page-21-0)** του παρόντος τεύχους οδηγιών.

### **ΚΩΔΙΚΟΣ & ΘΕΣΗ ΜΟΝΑΔΑΣ ΕΞΟΠΛΙΣΜΟΥ**

**ΚΛΕΙΔΑΡΙΘΜΟΣ:** Συμπληρώστε τον κλειδάριθμο που αποδόθηκε από τη Βάση Δεδομένων, στον συγκεκριμένο χειριστή (Α.Φ.Μ.), για τη συγκεκριμένη γεωγραφική θέση, στην οποία βρίσκεται η μονάδα εξοπλισμού, για την οποία συμπληρώνετε το Η.Δ.Ε..

**ΑΑ ΜΟΝΑΔΑΣ:** Συμπληρώστε τον αύξοντα αριθμό (ΑΑ) που έλαβε η μονάδα εξοπλισμού, για την οποία συμπληρώνετε το Η.Δ.Ε., από τη Βάση Δεδομένων.

**ΘΕΣΗ:** Συμπληρώστε τη γεωγραφική θέση (διεύθυνση) της μονάδας εξοπλισμού, όπως είναι καταχωρισμένη στη Βάση Δεδομένων, με τη μορφή: Οδός & Αριθμός, Τ.Κ., Δήμος, Περιφέρεια.

### **ΣΤΟΙΧΕΙΑ ΝΟΜΙΚΟΥ/ΦΥΣΙΚΟΥ ΠΡΟΣΩΠΟΥ**

**Επωνυμία/Ονοματεπώνυμο:** Συμπληρώστε την επωνυμία ή το ονοματεπώνυμο του χειριστή της μονάδας εξοπλισμού, όπως είναι καταχωρισμένο στη Βάση Δεδομένων.

**ΑΦΜ:** Συμπληρώστε τον Αριθμό Φορολογικού Μητρώου του χειριστή της μονάδας εξοπλισμού, όπως είναι καταχωρισμένο στη Βάση Δεδομένων.

**Υπεύθυνος Επικοινωνίας**: Συμπληρώστε το όνομα και το επώνυμο του υπεύθυνου επικοινωνίας του χειριστή, για τη συγκεκριμένη μονάδα εξοπλισμού, όπως είναι καταχωρισμένο στη Βάση Δεδομένων.

**Αρ. τηλέφωνου**: Συμπληρώστε τον αριθμό του σταθερού και του κινητού τηλεφώνου του υπεύθυνου επικοινωνίας του χειριστή, για τη συγκεκριμένη μονάδα εξοπλισμού, όπως είναι καταχωρισμένο στη Βάση Δεδομένων.

**Ε-mail επικοινωνίας**: Συμπληρώστε τη διεύθυνση ηλεκτρονικού ταχυδρομείου του υπεύθυνου επικοινωνίας του χειριστή, για τη συγκεκριμένη μονάδα εξοπλισμού, όπως είναι καταχωρισμένα στη Βάση Δεδομένων.

### **ΣΤΟΙΧΕΙΑ ΜΟΝΑΔΑΣ ΕΞΟΠΛΙΣΜΟΥ**

**Είδος εξοπλισμού:** Επιλέξτε από την αναπτυσσόμενη λίστα το είδος της μονάδας εξοπλισμού για την οποία συμπληρώνετε το Η.Δ.Ε., όπως είναι καταχωρισμένο στη Βάση Δεδομένων. Η λίστα περιλαμβάνει τα εξής είδη εξοπλισμού:

- Στατικός ψυκτικός εξοπλισμός
- Στατικός κλιματιστικός εξοπλισμός
- Στατικές αντλίες θερμότητας
- Στατικός εξοπλισμός πυροπροστασίας
- Μονάδες ψύξης σε φορτηγά ψυγεία και ρυμουλκούμενα ψυγεία
- Ηλεκτρικός εξοπλισμός μεταγωγής
- Οργανικοί κύκλοι Rankine

**Μοντέλο εξοπλισμού:** Συμπληρώστε το μοντέλο της μονάδας εξοπλισμού, όπως έχει καταχωριστεί στη Βάση Δεδομένων.

**Ερμητικά σφραγισμένο κύκλωμα (Ναι/Όχι)**: Επιλέξτε «Ναι» ή «Όχι» από την αναπτυσσόμενη λίστα, σύμφωνα με τη σχετική καταχώριση σας στη Βάση Δεδομένων, αναλόγως εάν το κύκλωμα (μονάδα εξοπλισμού) είναι ερμητικά σφραγισμένο.

**Ύπαρξη συστήματος ανίχνευσης διαρροών (Ναι/Όχι)**: Επιλέξτε «Ναι» ή «Όχι» από την αναπτυσσόμενη λίστα, σύμφωνα με τη σχετική καταχώριση σας στη Βάση Δεδομένων, αναλόγως εάν η μονάδα εξοπλισμού διαθέτει σύστημα ανίχνευσης διαρροών.

**Πλήθος συστημάτων ανίχνευσης διαρροών**: Επιλέξτε από την αναπτυσσόμενη λίστα, το πλήθος των συστημάτων ανίχνευσης διαρροών που διαθέτει η μονάδα εξοπλισμού, όπως αυτό έχει καταχωριστεί στη Βάση Δεδομένων.

**Αλλαγή ελεγχόμενης ουσίας (Ναι/Όχι)**: Επιλέξτε «Ναι» από την αναπτυσσόμενη λίστα, μόνο στην περίπτωση αντικατάστασης της περιεχόμενης ελεγχόμενης ουσίας ή του μίγματος από άλλη ελεγχόμενη ουσία ή άλλο ελεγχόμενο μίγμα, εντός του έτους το οποίο αφορά το Η.Δ.Ε.. Στην αντίθετη περίπτωση επιλέξτε «Όχι». Επισημαίνεται ότι η αλλαγή της περιεχομένης ελεγχόμενης ουσίας ή του μίγματος, θα πρέπει να δηλωθεί στη Βάση Δεδομένων (βλέπε **[ενότητα 5.1](#page-22-0)** του παρόντος τεύχους οδηγιών) και ότι θα πρέπει να συμπληρώσετε δύο διαφορετικά Η.Δ.Ε.. Ένα που θα καλύπτει την περίοδο έως την ημερομηνία αντικατάστασης της περιεχόμενης ελεγχόμενης ουσίας ή του μίγματος και ένα που θα καλύπτει τη μετέπειτα περίοδο.

**Έναρξη υποχρέωσης δήλωσης στοιχείων συντήρησης (ΗΗ-ΜΜ-ΕΕΕΕ)**: Στην περίπτωση που η μονάδα εξοπλισμού ήταν υπόχρεη δήλωσης στοιχείων βάσει του Κανονισμού (ΕΕ) 517/2014 ή του Κανονισμού (ΕΚ) 1005/2009, ανήκε στον ανωτέρω χειριστή (Α.Φ.Μ.), βρισκόταν στην ίδια θέση (διεύθυνση) και περιείχε την ίδια ελεγχόμενη ουσία ή ελεγχόμενο μίγμα στην αρχή του έτους το οποίο αφορά το Η.Δ.Ε., αναγράψτε την 1<sup>η</sup> Ιανουαρίου αυτού του έτους υπό μορφή ΗΗ-ΜΜ-ΕΕΕΕ (π.χ. 01-01-2019). Διαφορετικά, συμπληρώστε την ημερομηνία, εντός του έτους, κατά την οποία άρχισε να πληροί τα τέσσερα προαναφερθέντα κριτήρια (υποχρέωση δήλωσης στοιχειών βάσει Κανονισμών, τρέχων χειριστής, τρέχουσα διεύθυνση/θέση, τρέχουσα περιεχόμενη ουσία ή μίγμα), όπως αυτή έχει δηλωθεί στη Βάση Δεδομένων.

**Παύση υποχρέωσης δήλωσης στοιχείων συντήρησης (ΗΗ-ΜΜ-ΕΕΕΕ)**: Στην περίπτωση που η μονάδα εξοπλισμού ήταν υπόχρεη δήλωσης στοιχείων βάσει του Κανονισμού (ΕΕ) 517/2014 ή του Κανονισμού (ΕΚ) 1005/2009, ανήκε στον ανώτερο χειριστή (Α.Φ.Μ.), βρισκόταν στην ίδια θέση (διεύθυνση) και περιείχε την ίδια ελεγχόμενη ουσία ή ελεγχόμενο μίγμα έως το τέλος του έτους το οποίο αφορά το Η.Δ.Ε., αναγράψτε την 31<sup>η</sup> Δεκεμβρίου αυτού του έτους υπό μορφή ΗΗ-ΜΜ-ΕΕΕΕ (π.χ. 31-12-2019). Διαφορετικά συμπληρώστε την ημερομηνία εντός του έτους, κατά την οποία σταμάτησε να πληροί ένα τουλάχιστον από τα προαναφερθέντα κριτήρια (υποχρέωση δήλωσης στοιχειών βάσει Κανονισμών, τρέχων χειριστής, τρέχουσα διεύθυνση/θέση, τρέχουσα περιεχόμενη ουσία ή μίγμα), όπως αυτή έχει δηλωθεί στη Βάση Δεδομένων.

### **Περιεχόμενη ελεγχόμενη ουσία:**

- Είδος**:** Επιλέξτε από την αναπτυσσόμενη λίστα, το είδος της ελεγχόμενης ουσίας ή του μίγματος, που περιέχει η μονάδα εξοπλισμού, όπως έχει καταχωριστεί στη Βάση Δεδομένων. Στην περίπτωση μίγματος που δεν περιλαμβάνεται στη λίστα, επιλέξτε «ΕΚΤΟΣ ΛΙΣΤΑΣ» (τελευταία επιλογή στην αναπτυσσόμενη λίστα) και στη συνέχεια προχωρήστε στη συμπλήρωση των πεδίων του πίνακα «ΜΙΓΜΑ ΕΚΤΟΣ ΛΙΣΤΑΣ».
- GWP**:** Συμπληρώνεται αυτόματα βάσει της επιλογής σας στο πεδίο «Είδος» ανωτέρω. Στην περίπτωση που στο πεδίο «Είδος» επιλέξατε «ΕΚΤΟΣ ΛΙΣΤΑΣ», θα πρέπει πρώτα να συμπληρώσετε τα πεδία του πίνακα «ΜΙΓΜΑ ΕΚΤΟΣ ΛΙΣΤΑΣ».

### **Ποσότητα ελεγχόμενης ουσίας:**

- kg: Συμπληρώστε, σε μετρικά κιλά, την ποσότητα της ελεγχόμενης ουσίας ή του μίγματος, που περιέχεται στη μονάδα εξοπλισμού, όπως έχει καταχωριστεί στη Βάση Δεδομένων.
- CO2-eq**:** Υπολογίζεται αυτόματα η ποσότητα της ελεγχόμενης ουσίας ή του μίγματος σε τόνους ισοδυνάμου CO<sub>2</sub>-eq, βάσει της συνάρτησης:

[Ποσότητα ελεγχόμενης ουσίας (kg)] x [GWP (kg CO<sub>2</sub>-eq/kg)]/(1.000 kg CO<sub>2</sub>-eq /tn CO<sub>2</sub>-eq).

### **ΜΙΓΜΑ ΕΚΤΟΣ ΛΙΣΤΑΣ:**

*Συμπληρώστε μόνο στην περίπτωση που στο ανωτέρω πεδίο «Είδος» επιλέξατε «ΕΚΤΟΣ ΛΙΣΤΑΣ»*

 Ονομασία: Συμπληρώστε την ονομασία του «ΕΚΤΟΣ ΛΙΣΤΑΣ» μίγματος, όπως εμφανίζεται στο πεδίο «Είδος ελεγχόμενης ουσίας» στη Βάση Δεδομένων.

 GWP: Συμπληρώστε το GWP του «ΕΚΤΟΣ ΛΙΣΤΑΣ» μίγματος, όπως εμφανίζεται στο πεδίο «GWP» στη Βάση Δεδομένων.

### **Β. ΣΤΟΙΧΕΙΑ ΕΛΕΓΧΩΝ ΜΟΝΑΔΩΝ ΕΞΟΠΛΙΣΜΟΥ**

**Α/Α**: Αύξων αριθμός εργασίας. Προσυμπληρωμένο πεδίο.

**Ημερομηνία εργασίας (ΗΗ-ΜΜ-ΕΕΕΕ):** Αναγράψτε την ημερομηνία εκτέλεσης της εργασίας υπό μορφή ΗΗ-ΜΜ-ΕΕΕ (π.χ. 05-03-2019). Στην περίπτωση που η εργασία διήρκησε περισσότερες από μία ημέρες, αναγράψτε την ημερομηνία έναρξης της εργασίας και επιπροσθέτως σημειώστε τη συνολική διάρκεια και την ημερομηνία λήξης της στη στήλη «Παρατηρήσεις».

**Είδος εργασίας**: Επιλέξτε από λίστα το είδος της εργασίας που εκτελέστηκε. Συγκεκριμένα:

- Εγκατάσταση: Επιλέξτε στην περίπτωση σύνδεσης της μονάδας εξοπλισμού για πρώτη φορά (ή επανασύνδεσης μετά από παροπλισμό) στο χώρο στον οποίο πρόκειται να λειτουργήσει.
- Τακτική συντήρηση βάσει Κανονισμών: Επιλέξτε στην περίπτωση τακτικού ελέγχου εντοπισμού διαρροών.
- Επισκευή βλάβης: Επιλέξτε στην περίπτωση επισκευής για την επιδιόρθωση της διαρροής, η οποία θα πρέπει να πραγματοποιείται άμεσα χωρίς αδικαιολόγητη καθυστέρηση.
- Επανέλεγχος επισκευής βλάβης: Επιλέξτε στην περίπτωση διενέργειας επανελέγχου για να διαπιστωθεί εάν η επισκευή βλάβης ήταν αποτελεσματική. Ο επανέλεγχος θα πρέπει να πραγματοποιηθεί άμεσα, το αργότερο εντός ενός μηνός από την επισκευή.
- Αλλαγή ελεγχόμενης ουσίας: Επιλέξτε στην περίπτωση αντικατάστασης της περιεχόμενης ελεγχόμενης ουσίας ή του περιεχόμενου μίγματος από άλλη ουσία ή άλλο μίγμα.
- Επαναπλήρωση κατασβεστικής ουσίας: Επιλέξτε στην περίπτωση επαναπλήρωσης στατικού εξοπλισμού πυροπροστασίας.
- Απεγκατάσταση: Επιλέξτε στην περίπτωση οριστικής απενεργοποίησης και παύσης λειτουργίας της μονάδας εξοπλισμού.

*Προσοχή! Στην περίπτωση που εκτελέστηκαν περισσότερα από ένα είδη εργασιών κατά την ίδια ημερομηνία, καταχωρίστε κάθε είδος εργασίας ξεχωριστά.* 

**Διαπίστωση διαρροής (Ναι/Όχι):** Επιλέξτε «Ναι» ή «Όχι» από την αναπτυσσόμενη λίστα, αναλόγως εάν διαπιστώθηκε διαρροή.

### **ΠΡΟΣΘΗΚΗ ΕΛΕΓΧΟΜΕΝΗΣ ΟΥΣΙΑΣ**

- Είδος ελεγχόμενης ουσίας: Συμπληρώνεται αυτόματα βάσει της καταχώρισης σας στο πεδίο «Περιεχόμενη ελεγχόμενη ουσία (Είδος)» του Η.Δ.Ε..
- Ποσότητα (kg)**:** Συμπληρώστε, σε μετρικά κιλά (kg), την ποσότητα της ελεγχόμενης ουσίας (ή του μίγματος) που προστέθηκε στη μονάδα εξοπλισμού κατά τη διάρκεια της εργασίας.
- Προέλευση: Επιλέξτε από την αναπτυσσόμενη λίστα αν η προστιθέμενη ουσία (ή μίγμα) είναι πρωτογενής ή αποθηκευμένη/ανακυκλωμένη ή ποιοτικά αποκατεστημένη.
- o Πρωτογενής: Επιλέξτε στην περίπτωση προσθήκης αμεταχείριστης ουσίας ή αμεταχείριστου μίγματος.
- o Αποθηκευμένη/Ανακυκλωμένη: Επιλέξτε στην περίπτωση επαναχρησιμοποίησης ανακτηθείσας ελεγχόμενης ουσίας ή μίγματος από απόθεμα, η οποία ή το οποίο έχει ενδεχομένως υποστεί βασικό καθαρισμό.
- o Ποιοτικά αποκατεστημένη: Επιλέξτε στην περίπτωση προσθήκης ποιοτικά αποκατεστημένης ουσίας ή μίγματος, δηλαδή ουσίας ή μίγματος, που έχει υποστεί επεξεργασία με σκοπό να αποκτήσει επιδόσεις ισοδύναμες με την αμεταχείριστη μορφή της/του. Οι περιέκτες που περιέχουν ποιοτικά αποκατεστημένες ουσίες/μίγματα φέρουν σχετική επισήμανση.
- Στοιχεία προμηθευτή ουσίας:
	- o Επωνυμία: Συμπληρώστε την επωνυμία της εμπορικής επιχείρησης από την οποία έγινε η προμήθεια της προστιθέμενης ουσίας ή του προστιθέμενου μίγματος.
	- o ΑΦΜ: Συμπληρώστε τον Αριθμό Φορολογικού Μητρώου της εμπορικής επιχείρησης από την οποία έγινε η προμήθεια της προστιθέμενης ουσίας ή του προστιθέμενου μίγματος.
	- o Αριθμός άδειας: Συμπληρώστε τον αριθμό άδειας λειτουργίας της εμπορικής επιχείρησης από την οποία έγινε η προμήθεια της προστιθέμενης ουσίας ή του προστιθέμενου μίγματος.

### **ΑΝΑΚΤΗΣΗ ΕΛΕΓΧΟΜΕΝΗΣ ΟΥΣΙΑΣ:**

- Είδος ελεγχόμενης ουσίας: Συμπληρώνεται αυτόματα βάσει της καταχώρισης σας στο πεδίο «Περιεχόμενη ελεγχόμενη ουσία (Είδος)» του Η.Δ.Ε..
- Ποσότητα (kg)**:** Συμπληρώστε, σε μετρικά κιλά (kg), την ποσότητα της ελεγχόμενης ουσίας ή του μίγματος, που ανακτήθηκε από τη μονάδα εξοπλισμού κατά τη διάρκεια της εργασίας.
- Διάθεση ανακτημένης ουσίας: Επιλέξτε από την αναπτυσσόμενη λίστα αν η ανακτημένη ουσία προορίζεται για αποθήκευση/ανακύκλωση/επαναχρησιμοποίηση ή ποιοτική αποκατάσταση ή καταστροφή. Συγκεκριμένα:
	- o Για αποθήκευση/ανακύκλωση/επαναχρησιμοποίηση: Επιλέξτε στην περίπτωση που η ανακτηθείσα ουσία (ή μίγμα) αποθηκεύεται προσωρινά με σκοπό τη μελλοντική της/του επαναχρησιμοποίηση (ανακύκλωση) μετά ενδεχομένως και από βασικό καθαρισμό.
	- o Για ποιοτική αποκατάσταση: Επιλέξτε στην περίπτωση που η ανακτηθείσα ουσία (ή μίγμα) προωθήθηκε για ποιοτική αποκατάσταση σε ειδικά αδειοδοτημένη εταιρεία.
	- o Για καταστροφή: Επιλέξτε στην περίπτωση που η ανακτηθείσα ουσία (ή μίγμα) προωθήθηκε για καταστροφή από ειδικά αδειοδοτημένη εταιρεία.
- Στοιχεία φορέα διαχείρισης ανακτημένων ουσιών: Συμπληρώστε τα στοιχεία του φυσικού/νομικού προσώπου στο οποίο διατέθηκε, δωρεάν ή έναντι αντιτίμου, η ανακτηθείσα ελεγχόμενη ουσία (ή μίγμα) για ανακύκλωση ή ποιοτική αποκατάσταση ή καταστροφή. **Στην περίπτωση αποθήκευσης στον χώρο του χειριστή για μελλοντική επαναχρησιμοποίηση τα σχετικά πεδία παραμένουν κενά.** Συγκεκριμένα:
	- o Επωνυμία: Συμπληρώστε την επωνυμία του φυσικού/νομικού προσώπου στο οποίο διατέθηκε η ανακτηθείσα ελεγχόμενη ουσία (ή μίγμα).
	- o Α.Φ.Μ.: Συμπληρώστε τον Αριθμό Φορολογικού Μητρώου του φυσικού/νομικού προσώπου στο οποίο διατέθηκε η ανακτηθείσα ελεγχόμενη ουσία (ή μίγμα).

o Αριθμός άδειας: Συμπληρώστε τον αριθμό της άδειας του φυσικού/νομικού προσώπου στο οποίο διατέθηκε η ανακτηθείσα ελεγχόμενη ουσία (ή μίγμα).

### **ΕΤΑΙΡΕΙΑ / ΤΕΧΝΙΚΟΣ ΠΟΥ ΕΚΤΕΛΕΣΕ ΤΙΣ ΕΡΓΑΣΙΕΣ:**

Συμπληρώστε τα στοιχεία της εταιρείας ή του τεχνικού, που εκτέλεσε την εργασία.

- Ονοματεπώνυμο/Επωνυμία: Συμπληρώστε το ονοματεπώνυμο του τεχνικού ή την επωνυμία της εταιρείας που εκτέλεσε την εργασία.
- Α.Φ.Μ.: Συμπληρώστε τον Αριθμό Φορολογικού Μητρώου του τεχνικού ή της εταιρείας, που εκτέλεσε την εργασία.
- Αριθμός άδειας: Συμπληρώστε τον αριθμό άδειας ασκήσεως επαγγέλματος του τεχνικού ή την άδεια λειτουργίας της εταιρείας, που εκτέλεσε την εργασία.
- Αριθμός πιστοποιητικού**:** Συμπληρώστε τον αριθμό πιστοποιητικού του τεχνικού ή της εταιρείας που εκτέλεσε την εργασία, το οποίο θα πρέπει να ανταποκρίνεται στις απαιτήσεις πιστοποίησης της κείμενης νομοθεσίας για το συγκεκριμένο είδος εξοπλισμού και το συγκεκριμένο είδος εργασίας.
- Φορέας πιστοποίησης: Συμπληρώστε το πλήρες όνομα του φορέα πιστοποίησης, όπως εμφανίζεται στο πιστοποιητικό.

### **Παρατηρήσεις:**

Σημειώστε τυχόν παρατηρήσεις και διευκρινιστικά στοιχεία για κάθε καταχώριση.

### **Γ. ΣΤΟΙΧΕΙΑ ΕΛΕΓΧΩΝ ΤΟΥ ΣΥΣΤΗΜΑΤΟΣ ΑΝΙΧΝΕΥΣΗΣ ΔΙΑΡΡΟΩΝ**

Συμπληρώνεται υποχρεωτικά μόνο στην περίπτωση που η μονάδα εξοπλισμού περιέχει ένα ή περισσότερα φθοριούχα αέρια του θερμοκηπίου του Παραρτήματος Ι του Κανονισμού (EE) 571/2014 και διαθέτει σύστημα ανίχνευσης διαρροών.

**Α/Α**: Αύξων αριθμός ελέγχου. Προσυμπληρωμένο πεδίο.

**Ημερομηνία ελέγχου:** Συμπληρώστε την ημερομηνία ελέγχου του συστήματος ανίχνευσης διαρροών της μονάδας εξοπλισμού υπό μορφή ΗΗ-ΜΜ-ΕΕΕ (π.χ. 31-1-2019).

**Αποτέλεσμα ελέγχου (ορθή λειτουργία Ναι/Όχι):** Επιλέξτε «Ναι» ή «Όχι» από την αναπτυσσόμενη λίστα, αναλόγως του αποτελέσματος του ελέγχου ορθής λειτουργίας του συστήματος ανίχνευσης διαρροών.

### **Εταιρεία/τεχνικός που διενήργησε τον έλεγχο:**

Συμπληρώστε τα στοιχεία της εταιρείας ή του τεχνικού, που διενήργησε τον έλεγχο.

- Α.Φ.Μ.: Συμπληρώστε τον Αριθμό Φορολογικού Μητρώου του τεχνικού ή της εταιρείας, που διενήργησε τον έλεγχο.
- Ονοματεπώνυμο/Επωνυμία: Συμπληρώστε το ονοματεπώνυμο του τεχνικού ή την επωνυμία της εταιρείας, που διενήργησε τον έλεγχο.
- Αριθμός άδειας: Συμπληρώστε τον αριθμό άδειας ασκήσεως επαγγέλματος του τεχνικού ή τον αριθμό άδειας λειτουργίας της εταιρείας, που διενήργησε τον έλεγχο.
- Αριθμός πιστοποιητικού**:** Συμπληρώστε τον αριθμό του πιστοποιητικού εκτέλεσης εργασιών με ουσίες που ελέγχονται από τον Κανονισμό (ΕΕ) 517/2014, το οποίο θα πρέπει να ανταποκρίνεται στις απαιτήσεις πιστοποίησης της κείμενης νομοθεσίας για το συγκεκριμένο είδος εξοπλισμού και το συγκεκριμένο είδος εργασίας.
- Φορέας πιστοποίησης: Συμπληρώστε το πλήρες όνομα του φορέα πιστοποίησης, όπως εμφανίζεται στο πιστοποιητικό.

### **Δ. ΣΥΝΟΛΙΚΑ ΕΤΗΣΙΑ ΣΤΟΙΧΕΙΑ**

*Τα πεδία της ενότητας «Συνολικά ετήσια στοιχεία» συμπληρώνονται αυτόματα βάσει των στοιχείων που καταχωρίσθηκαν στις προηγούμενες ενότητες του Η.Δ.Ε..* 

**Είδος ελεγχόμενης ουσίας:** Συμπληρώνεται αυτόματα βάσει της αντίστοιχης επιλογής στο πεδίο «Περιεχόμενη ελεγχόμενη ουσία (Είδος)» της υποενότητας «ΣΤΟΙΧΕΙΑ ΜΟΝΑΔΑΣ ΕΞΟΠΛΙΣΜΟΥ».

**Περιεχόμενη ποσότητα ελεγχόμενης ουσίας (tn CO2-eq)**: Συμπληρώνεται αυτόματα βάσει της τιμής του πεδίου «Ποσότητα ελεγχόμενης ουσίας (tn CO<sub>2</sub>-eq)» της υποενότητας «ΣΤΟΙΧΕΙΑ ΜΟΝΑΔΑΣ ΕΞΟΠΛΙΣΜΟΥ».

**Αριθμός ελέγχων που έγιναν:** Συμπληρώνεται αυτόματα, βάσει της συχνότητας εμφάνισης της εργασίας «Τακτική συντήρηση βάσει Κανονισμών» στη στήλη «Είδος εργασίας» της ενότητας «Β. ΣΤΟΙΧΕΙΑ ΕΛΕΓΧΩΝ ΜΟΝΑΔΑΣ ΕΞΟΠΛΙΣΜΟΥ».

**Αριθμός βλαβών που αντιμετωπίσθηκαν:** Συμπληρώνεται αυτόματα, βάσει της συχνότητας εμφάνισης της εργασίας «Επισκευή βλάβης» στη στήλη «Είδος εργασίας» της ενότητας «Β. ΣΤΟΙΧΕΙΑ ΕΛΕΓΧΩΝ ΜΟΝΑΔΑΣ ΕΞΟΠΛΙΣΜΟΥ».

**Αλλαγή ελεγχόμενης ουσίας**: Συμπληρώνεται αυτόματα βάσει της αντίστοιχης τιμής του πεδίου «Αλλαγή ελεγχόμενης ουσίας (Ναι/Όχι)» της υποενότητας «ΣΤΟΙΧΕΙΑ ΜΟΝΑΔΑΣ ΕΞΟΠΛΙΣΜΟΥ».

### **Προσθήκη ελεγχόμενης ουσίας ανά προέλευση**

*Τα πεδία στην ενότητα αυτή αφορούν στην προέλευση των ελεγχόμενων ουσιών που προστέθηκαν στη συγκεκριμένη μονάδα κατά τη διάρκεια του έτους για το οποίο συμπληρώνεται το Η.Δ.Ε.. Υπολογίζονται οι συνολικές ποσότητες ανά προέλευση ως εξής:*

- Πρωτογενής (kg): Συμπληρώνεται αυτόματα. Ισούται με το άθροισμα των ποσοτήτων πρωτογενούς ελεγχόμενης ουσίας ή μίγματος, που προστέθηκαν στη μονάδα εξοπλισμού κατά τη διάρκεια του εν λόγω έτους, βάσει των σχετικών καταχωρίσεων στις στήλες «Ποσότητα (kg) » και «Προέλευση» στην ενότητα «Β. ΣΤΟΙΧΕΙΑ ΕΛΕΓΧΩΝ ΜΟΝΑΔΑΣ ΕΞΟΠΛΙΣΜΟΥ (ΠΡΟΣΘΗΚΗ ΕΛΕΓΧΟΜΕΝΗΣ ΟΥΣΙΑΣ)».
- Αποθηκευμένη/ανακυκλωμένη (kg): Συμπληρώνεται αυτόματα. Ισούται με το άθροισμα των ποσοτήτων αποθηκευμένης/ ελεγχόμενης ουσίας ή μίγματος, που προστέθηκαν στη μονάδα

εξοπλισμού κατά τη διάρκεια του εν λόγω έτους, βάσει των σχετικών καταχωρίσεων στις αντίστοιχες στήλες «Ποσότητα (kg)» και «Προέλευση» στην ενότητα «Β. ΣΤΟΙΧΕΙΑ ΕΛΕΓΧΩΝ ΜΟΝΑΔΑΣ ΕΞΟΠΛΙΣΜΟΥ (ΠΡΟΣΘΗΚΗ ΕΛΕΓΧΟΜΕΝΗΣ ΟΥΣΙΑΣ)».

- Ποιοτικά αποκατεστημένη (kg)**:** Συμπληρώνεται αυτόματα. Ισούται με το άθροισμα των ποσοτήτων ποιοτικά αποκατεστημένης ελεγχόμενης ουσίας ή μίγματος, που προστέθηκαν στη μονάδα εξοπλισμού κατά τη διάρκεια του εν λόγω έτους, βάσει των σχετικών καταχωρίσεων στις αντίστοιχες στήλες «Ποσότητα (kg) » και «Προέλευση» στην ενότητα «Β. ΣΤΟΙΧΕΙΑ ΕΛΕΓΧΩΝ ΤΗΣ ΜΟΝΑΔΑΣ ΕΞΟΠΛΙΣΜΟΥ (ΠΡΟΣΘΗΚΗ ΕΛΕΓΧΟΜΕΝΗΣ ΟΥΣΙΑΣ)».
- ΣΥΝΟΛΟ (kg)**:** Συμπληρώνεται αυτόματα. Ισούται με το συνολικό άθροισμα των ποσοτήτων ελεγχόμενης ουσίας ή μίγματος - **ανεξαρτήτως προέλευσης** - που προστέθηκαν στη μονάδα εξοπλισμού κατά τη διάρκεια του εν λόγω έτους, βάσει των σχετικών καταχωρίσεων στην ενότητα «Β. ΣΤΟΙΧΕΙΑ ΕΛΕΓΧΩΝ ΜΟΝΑΔΑΣ ΕΞΟΠΛΙΣΜΟΥ (ΠΡΟΣΘΗΚΗ ΕΛΕΓΧΟΜΕΝΗΣ ΟΥΣΙΑΣ)»..
- ΣΥΝΟΛΟ (tn CO2-eq)**:** Συμπληρώνεται αυτόματα. Ισούται με το συνολικό άθροισμα των ποσοτήτων ελεγχόμενης ουσίας ή μίγματος - **ανεξαρτήτως προέλευσης** - που προστέθηκαν στη μονάδα εξοπλισμού κατά τη διάρκεια του εν λόγω έτους, βάσει των σχετικών καταχωρίσεων στην ενότητα «Β. ΣΤΟΙΧΕΙΑ ΕΛΕΓΧΩΝ ΜΟΝΑΔΑΣ ΕΞΟΠΛΙΣΜΟΥ (ΠΡΟΣΘΗΚΗ ΕΛΕΓΧΟΜΕΝΗΣ ΟΥΣΙΑΣ)», εκπεφρασμένο σε τόνους ισοδυνάμου διοξειδίου του άνθρακα (tn CO<sub>2</sub>-eq).

### **Ανάκτηση ελεγχόμενης ουσίας ανά προορισμό**

*Τα πεδία στην ενότητα αυτή αφορούν στη διαχείριση των ελεγχόμενων ουσιών που ανακτήθηκαν από τη συγκεκριμένη μονάδα κατά τη διάρκεια του έτους για το οποίο συμπληρώνεται το Η.Δ.Ε.. Υπολογίζονται οι συνολικές ποσότητες ανά προορισμό ως εξής :*

- Για αποθήκευση/ανακύκλωση/επαναχρησιμοποίηση (kg)**:** Συμπληρώνεται αυτόματα. Ισούται με το άθροισμα των ποσοτήτων ελεγχόμενης ουσίας ή μίγματος, που ανακτήθηκαν από τη μονάδα εξοπλισμού κατά τη διάρκεια του εν λόγω έτους και οι οποίες προορίζονται για αποθήκευση και επαναχρησιμοποίηση (ανακύκλωση). Ο υπολογισμός γίνεται βάσει των σχετικών καταχωρίσεων στις αντίστοιχες στήλες «Ποσότητα (kg) » και «Διάθεση ανακτημένης ουσίας» στην ενότητα «Β. ΣΤΟΙΧΕΙΑ ΕΛΕΓΧΩΝ ΜΟΝΑΔΑΣ ΕΞΟΠΛΙΣΜΟΥ (ΑΝΑΚΤΗΣΗ ΕΛΕΓΧΟΜΕΝΗΣ ΟΥΣΙΑΣ)».
- Για ποιοτική αποκατάσταση (kg)**:** Συμπληρώνεται αυτόματα. Ισούται με το άθροισμα των ποσοτήτων ελεγχόμενης ουσίας ή μίγματος, που ανακτήθηκαν από τη μονάδα εξοπλισμού κατά τη διάρκεια του εν λόγω έτους και οι οποίες προωθήθηκαν για ποιοτική αποκατάσταση. Ο υπολογισμός γίνεται βάσει των σχετικών καταχωρίσεων στις αντίστοιχες στήλες «Ποσότητα (kg)» και «Διάθεση ανακτημένης ουσίας» στην ενότητα «Β.ΣΤΟΙΧΕΙΑ ΕΛΕΓΧΩΝ ΜΟΝΑΔΑΣ ΕΞΟΠΛΙΣΜΟΥ (ΑΝΑΚΤΗΣΗ ΕΛΕΓΧΟΜΕΝΗΣ ΟΥΣΙΑΣ)».
- Για καταστροφή (kg)**:** Συμπληρώνεται αυτόματα. Ισούται με το άθροισμα των ποσοτήτων ελεγχόμενης ουσίας ή μίγματος, που ανακτήθηκαν από τη μονάδα εξοπλισμού κατά τη διάρκεια του εν λόγω έτους και οι οποίες προωθήθηκαν για καταστροφή. Ο υπολογισμός γίνεται βάσει των σχετικών

καταχωρίσεων στις αντίστοιχες στήλες «Ποσότητα (kg)» και «Διάθεση ανακτημένης ουσίας» στην ενότητα «Β. ΣΤΟΙΧΕΙΑ ΕΛΕΓΧΩΝ ΜΟΝΑΔΑΣ ΕΞΟΠΛΙΣΜΟΥ (ΑΝΑΚΤΗΣΗ ΕΛΕΓΧΟΜΕΝΗΣ ΟΥΣΙΑΣ)».

- ΣΥΝΟΛΟ (kg): Συμπληρώνεται αυτόματα. Ισούται με το συνολικό άθροισμα των ποσοτήτων ελεγχόμενης ουσίας ή μίγματος - ανεξαρτήτως προορισμού/ τρόπου διάθεσης - που ανακτήθηκαν από τη μονάδα εξοπλισμού κατά τη διάρκεια του έτους, βάσει των σχετικών καταχωρίσεων στην ενότητα «Β. ΣΤΟΙΧΕΙΑ ΕΛΕΓΧΩΝ ΜΟΝΑΔΑΣ ΕΞΟΠΛΙΣΜΟΥ (ΑΝΑΚΤΗΣΗ ΕΛΕΓΧΟΜΕΝΗΣ ΟΥΣΙΑΣ)».
- ΣΥΝΟΛΟ (tn CO2-eq)**:** Συμπληρώνεται αυτόματα. Ισούται με το συνολικό άθροισμα των ποσοτήτων ελεγχόμενης ουσίας ή μίγματος - **ανεξαρτήτως προορισμού/ τρόπου διάθεσης** - που ανακτήθηκαν από τη μονάδα εξοπλισμού κατά τη διάρκεια του έτους, βάσει των σχετικών καταχωρίσεων στην ενότητα «Β. ΣΤΟΙΧΕΙΑ ΕΛΕΓΧΩΝ ΜΟΝΑΔΑΣ ΕΞΟΠΛΙΣΜΟΥ (ΑΝΑΚΤΗΣΗ ΕΛΕΓΧΟΜΕΝΗΣ ΟΥΣΙΑΣ)», εκπεφρασμένο σε τόνους ισοδυνάμου διοξειδίου του άνθρακα (tn CO<sub>2</sub>-eq).

### **ΠΑΡΑΤΗΡΗΣΕΙΣ**

Σημειώστε τυχόν παρατηρήσεις και διευκρινιστικά στοιχεία για τη συμπλήρωση του Η.Δ.Ε

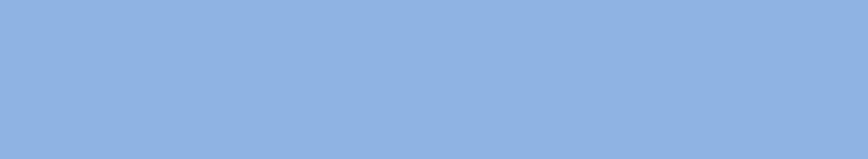